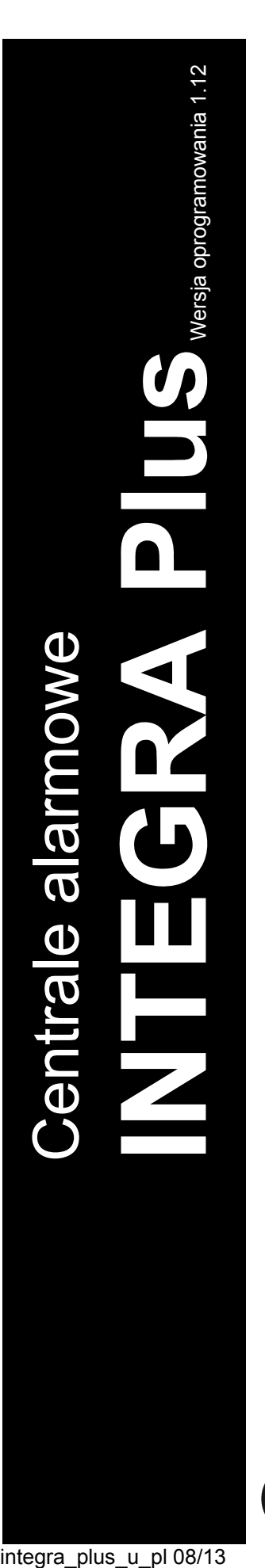

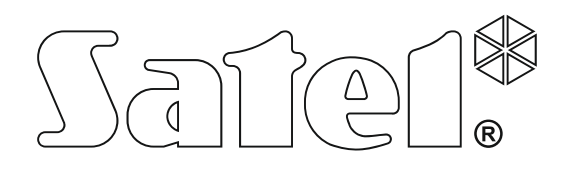

# **INSTRUKCJA UŻYTKOWNIKA**

SATEL sp. z o.o. ul. Schuberta 79 80-172 Gdańsk POLSKA tel. 58 320 94 00 serwis 58 320 94 30 dz. techn. 58 320 94 20; 604 166 075 info@satel.pl www.satel.pl

integra\_plus\_u\_pl 08/13

 $C<sub>f</sub>$ 

# **OSTRZEŻENIA**

Przed przystąpieniem do użytkowania centrali należy zapoznać się z niniejszą instrukcją w celu uniknięcia błędów, które mogą skutkować wadliwym działaniem sprzętu.

Wprowadzanie w urządzeniu jakichkolwiek modyfikacji, które nie są autoryzowane przez producenta, lub dokonywanie samodzielnych napraw oznacza utratę uprawnień wynikających z gwarancji.

Centrale INTEGRA Plus współpracują tylko z **analogowymi łączami abonenckimi**. Podłączenie obwodu telefonicznego bezpośrednio do sieci cyfrowej (np. ISDN) powoduje zniszczenie urządzenia. W przypadku zmiany analogowej sieci telefonicznej na inną należy skonsultować się z instalatorem systemu alarmowego.

Należy zwrócić szczególną uwagę na częstą zajętość linii telefonicznej wykorzystywanej przez centralę oraz zgłaszanie awarii dotyczących tej linii lub monitoringu. Sytuacje takie należy niezwłocznie zgłaszać instalatorowi systemu alarmowego.

Właściwą ochronę zapewnia tylko sprawny system alarmowy, dlatego firma SATEL zaleca jego regularne testowanie. Centrala wyposażona została w szereg funkcji autodiagnostycznych, które po odpowiednim skonfigurowaniu przez instalatora zapewniają kontrolę nad poprawnością działania systemu.

System alarmowy nie zapobiegnie włamaniu, napadowi lub pożarowi, jednak gwarantuje, że w przypadku sytuacji alarmowej podjęte zostaną działania mające ograniczyć potencjalne szkody (poinformowanie o alarmie przy pomocy sygnalizacji optycznej lub dźwiękowej, powiadomienie o alarmie odpowiednich służb itd.). Dzięki temu może odstraszać potencjalnych włamywaczy.

Firma SATEL stawia sobie za cel nieustanne podnoszenie jakości swoich produktów, co może skutkować zmianami w ich specyfikacji technicznej i oprogramowaniu. Aktualna informacia o wprowadzanych zmianach znajduje się na naszej stronie internetowej. Proszę nas odwiedzić: http://www.satel.pl

#### **Deklaracja zgodności jest dostępna pod adresem www.satel.eu/ce**

**Hasła fabryczne: Hasło serwisowe: 12345 Hasło administratora partycji 1: 1111** 

W instrukcji mogą wystąpić następujące symbole:

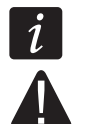

- uwaga;
- uwaga krytyczna.

# **Zmiany wprowadzone w wersji oprogramowania 1.12**

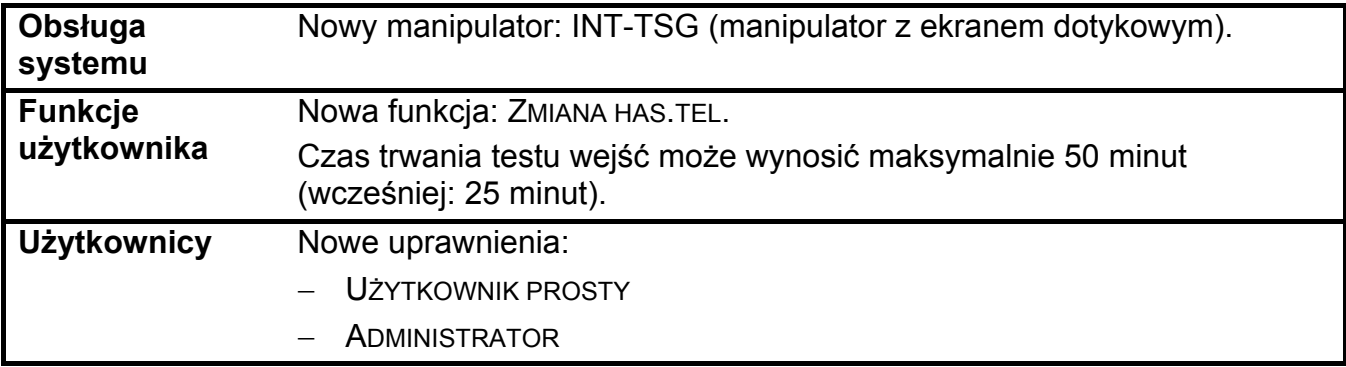

#### SPIS TREŚCI

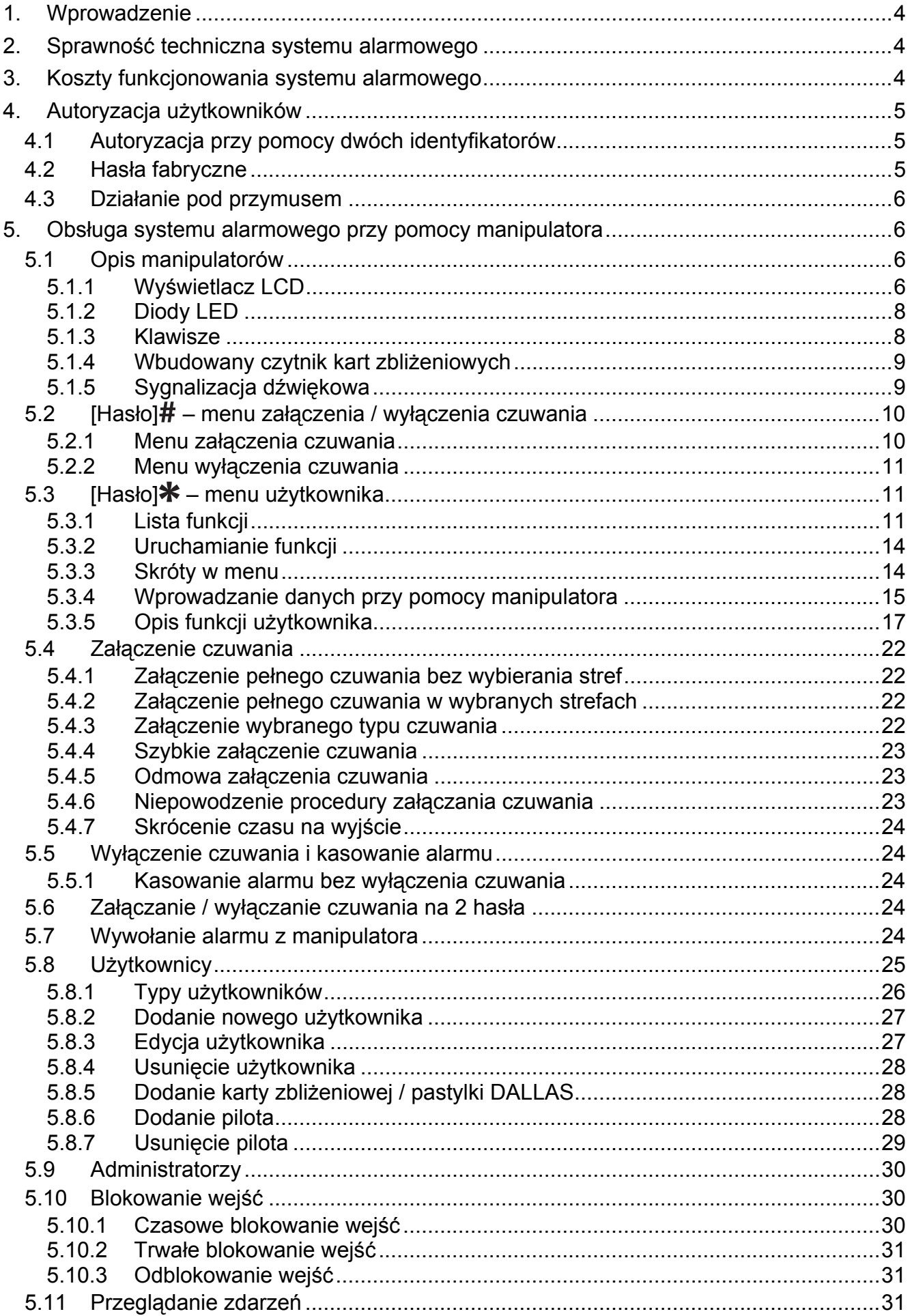

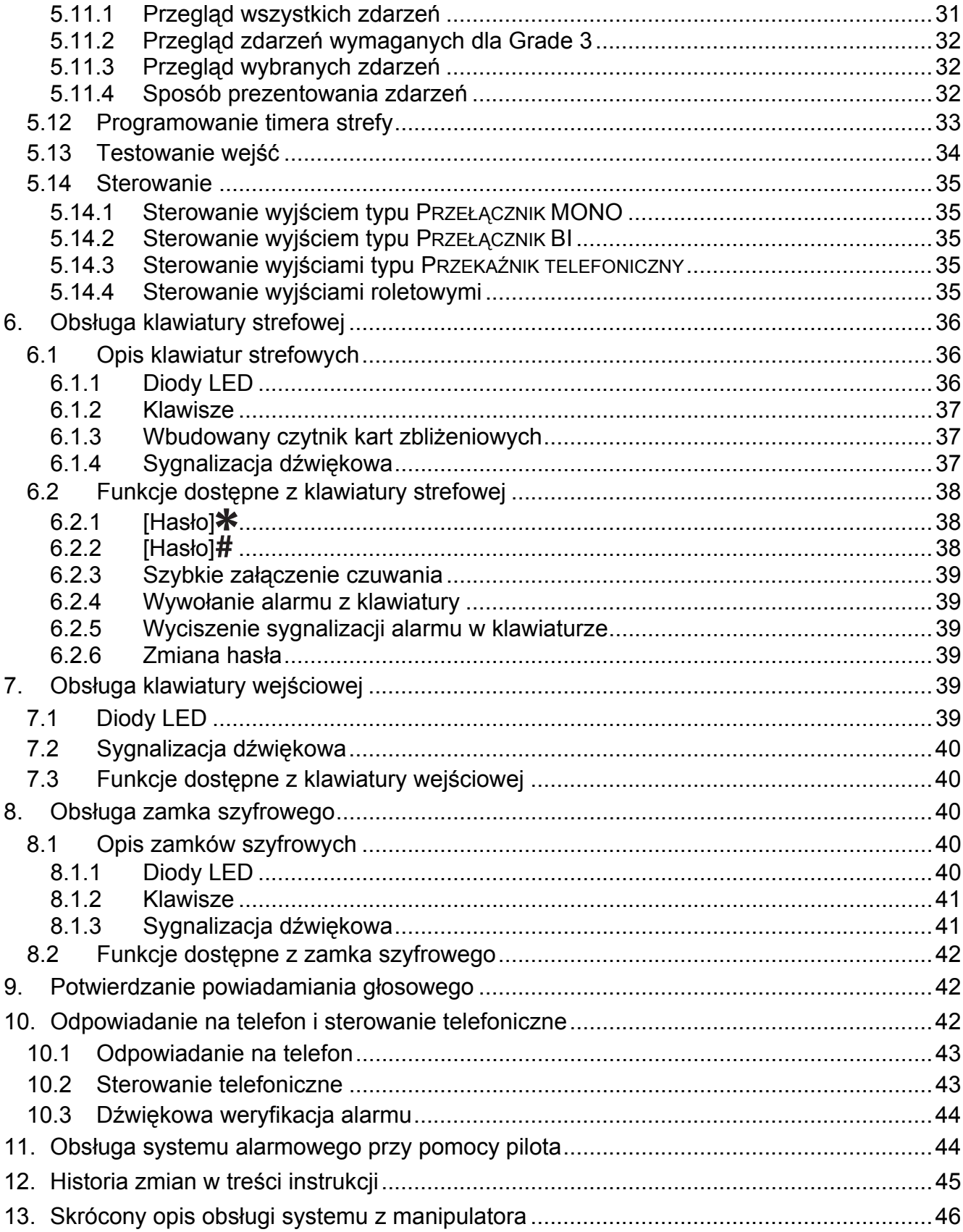

# <span id="page-5-0"></span>**1. Wprowadzenie**

Instrukcja dotyczy central alarmowych z serii INTEGRA Plus:

- INTEGRA 64 Plus
- INTEGRA 128 Plus
- INTEGRA 256 Plus

Miło nam, że wybraliście Państwo oferowany przez nas produkt. Życzymy zadowolenia z dokonanego wyboru i pragniemy zapewnić, że zawsze jesteśmy gotowi służyć fachową pomocą i informacją na temat naszych produktów.

Firma SATEL sp. z o.o. jest producentem szerokiej gamy urządzeń dedykowanych do stosowania w systemach alarmowych. Dodatkowe informacje na ich temat można uzyskać na stronie internetowej **www.satel.pl** lub w punktach sprzedaży oferujących nasze produkty.

# <span id="page-5-1"></span>**2. Sprawność techniczna systemu alarmowego**

System alarmowy składa się z urządzeń, których sprawność ma zasadniczy wpływ na skuteczność zabezpieczenia obiektu. Elementy systemu alarmowego mogą być narażone na działanie różnych czynników zewnętrznych, takich jak warunki atmosferyczne (np. sygnalizatory zewnętrzne, a w przypadku burzy także inne urządzenia na skutek wyładowań atmosferycznych mogących uszkodzić instalacje elektryczne i telefoniczne), czy uszkodzenia mechaniczne. Tylko bieżąca kontrola pracy systemu pozwala zachować wysoki poziom ochrony przed włamaniem.

Centrala alarmowa jest wyposażona w szereg zabezpieczeń i automatycznych funkcji diagnostycznych testujących sprawność systemu. Sygnalizuje wykrycie nieprawidłowości diodą LED oznaczoną symbolem  $\mathbb{Z}$  w manipulatorze. Należy natychmiast reagować na **taką sytuację i w razie konieczności konsultować się z instalatorem**.

Konieczne jest okresowe testowanie działania systemu alarmowego. Należy sprawdzać czy centrala reaguje na naruszenie poszczególnych czujek, czy pola widzenia tych czujek nie zostały zasłonięte, czy jest reakcja na otwarcie chronionych drzwi i okien oraz czy działają sygnalizatory i powiadamianie telefoniczne.

Instalator określa szczegółowo, w jaki sposób należy system kontrolować. Zalecane jest, aby instalator, na zlecenie użytkownika, przeprowadzał okresowe konserwacje systemu alarmowego.

W interesie użytkownika jest przewidzenie i zaplanowanie zasad postępowania, gdy centrala zasygnalizuje alarm. Istotna jest umiejętność zweryfikowania alarmu i określenia jego źródła na podstawie wskazań manipulatora centrali oraz podjęcie odpowiednich czynności, na przykład ewakuacyjnych.

# <span id="page-5-2"></span>**3. Koszty funkcjonowania systemu alarmowego**

Centrala alarmowa może informować użytkowników oraz stację monitorującą o stanie chronionego obiektu. Realizacja tych funkcji przy pomocy linii telefonicznej lub GSM oznacza koszty finansowe. Wysokość ponoszonych kosztów zależy od ilości wysyłanych informacji. Awaria łączy telefonicznych, a także niewłaściwy sposób zaprogramowania centrali, mogą spowodować wzrost kosztów (wykonywanie nadmiernej ilości połączeń).

Należy poinformować instalatora, co jest priorytetem: przekazanie informacji za wszelką cenę, czy zapobieganie nadmiernym kosztom. Przykładowo, kiedy nie udało się przesłać kodu zdarzenia do stacji monitorującej, centrala może wielokrotnie i co kilka minut próbować wysłać kod albo zaniechać prób wysłania kodu do czasu wystąpienia kolejnego zdarzenia.

# <span id="page-6-0"></span>**4. Autoryzacja użytkowników**

Obsługa systemu alarmowego jest możliwa po autoryzacji użytkownika, która pozwala centrali alarmowej zweryfikować, czy użytkownik jest uprawniony do wykonania danej operacji. Autoryzacja może odbywać się na podstawie:

- hasła.
- karty zbliżeniowej (transpondera pasywnego 125 kHz, który może mieć formę karty, breloka itd.),
- pastylki DALLAS,
- pilota.
	- *Nie można przydzielić tego samego identyfikatora (hasła, karty zbliżeniowej, pastylki DALLAS lub pilota) dwóm użytkownikom.*

*Ze względów bezpieczeństwa różne osoby nie powinny posługiwać się tym samym identyfikatorem.* 

*Instalator może tak skonfigurować centralę, że nie będzie ona akceptować haseł, które zawierają mniej niż trzy różne cyfry (np. 1111 lub 1212) lub składają się z kolejnych cyfr (3456).* 

*Instalator może zezwolić na korzystanie z niektórych funkcji bez potrzeby autoryzacji użytkownika.* 

*Trzykrotne użycie nieznanego hasła, karty zbliżeniowej lub pastylki DALLAS może:* 

- *wywołać alarm;*
- *zablokować klawiaturę / czytnik na 90 sekund.*

# <span id="page-6-1"></span>**4.1 Autoryzacja przy pomocy dwóch identyfikatorów**

Manipulatory INT-KLCDR i klawiatury INT-SCR posiadają wbudowany czytnik kart zbliżeniowych. Instalator może tak skonfigurować te urządzenia, że użytkownik w celu autoryzacji musi posłużyć się dwoma identyfikatorami: hasłem i kartą. Realizowana po autoryzacji funkcja zależy od drugiego użytego identyfikatora:

- hasło czy zostanie zatwierdzone klawiszem  $#$ , czy  $*$ ;
- karta czy zostanie tylko zbliżona, czy przytrzymana.

# <span id="page-6-2"></span>**4.2 Hasła fabryczne**

Fabrycznie w centrali zaprogramowane są następujące hasła:

#### **hasło serwisowe: 12345**

#### **hasło administratora partycji 1: 1111**

Hasła fabryczne umożliwiają przydzielenie indywidualnych haseł kolejnym osobom, które mają użytkować system alarmowy (patrz: rozdział UŻYTKOWNICY s. [25\)](#page-26-0).

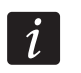

*Hasła fabryczne należy jak najszybciej zmienić przy pomocy funkcji ZMIANA HASŁA dostępnej w menu użytkownika.* 

*Centrala może informować użytkownika o konieczności zmiany hasła, jeżeli hasło jest znane innym użytkownikom.* 

*Hasło administratora nie powinno być używane na co dzień, ponieważ istnieje ryzyko jego podejrzenia. Zaleca się, aby administrator wprowadził dla siebie hasło zwykłego użytkownika.* 

## <span id="page-7-0"></span>**4.3 Działanie pod przymusem**

W przypadku działania pod przymusem, należy zamiast normalnego hasła użytkownika użyć hasła typu PRZYMUS (patrz: rozdział TYPY UŻYTKOWNIKÓW s. [26](#page-27-0)).

# <span id="page-7-1"></span>**5. Obsługa systemu alarmowego przy pomocy manipulatora**

Firma SATEL oferuje następujące manipulatory dla central alarmowych INTEGRA Plus:

<span id="page-7-4"></span>**INT-TSG** – manipulator z ekranem dotykowym;

**INT-KSG** – manipulator LCD z klawiaturą dotykową;

**INT-KLCD** – manipulator LCD z klawiaturą mechaniczną;

**INT-KLCDR** – manipulator LCD z klawiaturą mechaniczną i wbudowanym czytnikiem kart zbliżeniowych;

**INT-KLCDK** – manipulator LCD z klawiaturą mechaniczną;

**INT-KLCDL** – manipulator LCD z klawiaturą mechaniczną;

**INT-KLCDS** – manipulator LCD z klawiaturą mechaniczną.

Manipulatory mogą być dostępne z różnymi wariantami kolorystycznymi obudowy, wyświetlacza, czy podświetlenia klawiszy. O wariancie kolorystycznym informuje dodatkowe oznaczenie umieszczane w nazwie manipulatora (np. INT-KLCD-GR – zielony wyświetlacz i podświetlenie klawiszy; INT-KLCD-BL – niebieski wyświetlacz i podświetlenie klawiszy).

# <span id="page-7-2"></span>**5.1 Opis manipulatorów**

*Manipulatory INT-TSG i INT-KSG opisane są w odrębnych instrukcjach, dodawanych do tych manipulatorów.* 

#### <span id="page-7-3"></span>**5.1.1 Wyświetlacz LCD**

Wyświetlacz ułatwia komunikację między użytkownikiem a systemem alarmowym. W przejrzysty sposób informuje o stanie systemu. Prezentowane są na nim funkcje, z których użytkownik może korzystać. Istnieje możliwość podświetlenia wyświetlacza.

W **trybie gotowości** wyświetlacz prezentuje:

- w górnej linii datę i czas w formacie zdefiniowanym przez instalatora
- w dolnej linii nazwę manipulatora albo stan wybranych stref (określa to instalator).

Instalator może tak skonfigurować manipulator, że naciśnięcie na około 3 sekundy klawisza 9 spowoduje przełączenie wyświetlacza w **tryb wyświetlania stanu stref**. Przy pomocy symboli prezentowany jest stan stref obsługiwanych przez manipulator (obejmuje to także strefy, z których manipulator sygnalizuje alarm). Powrót do trybu gotowości nastąpi po ponownym naciśnięciu na około 3 sekundy klawisza 9.

W przypadku wystąpienia określonych zdarzeń, na wyświetlaczu pojawić się mogą dodatkowe komunikaty (np. załączenie lub wyłączenie czuwania, odliczanie czasu opóźnienia automatycznego załączenia czuwania, odliczanie czasu na wejście lub wyjście, alarm itd.).

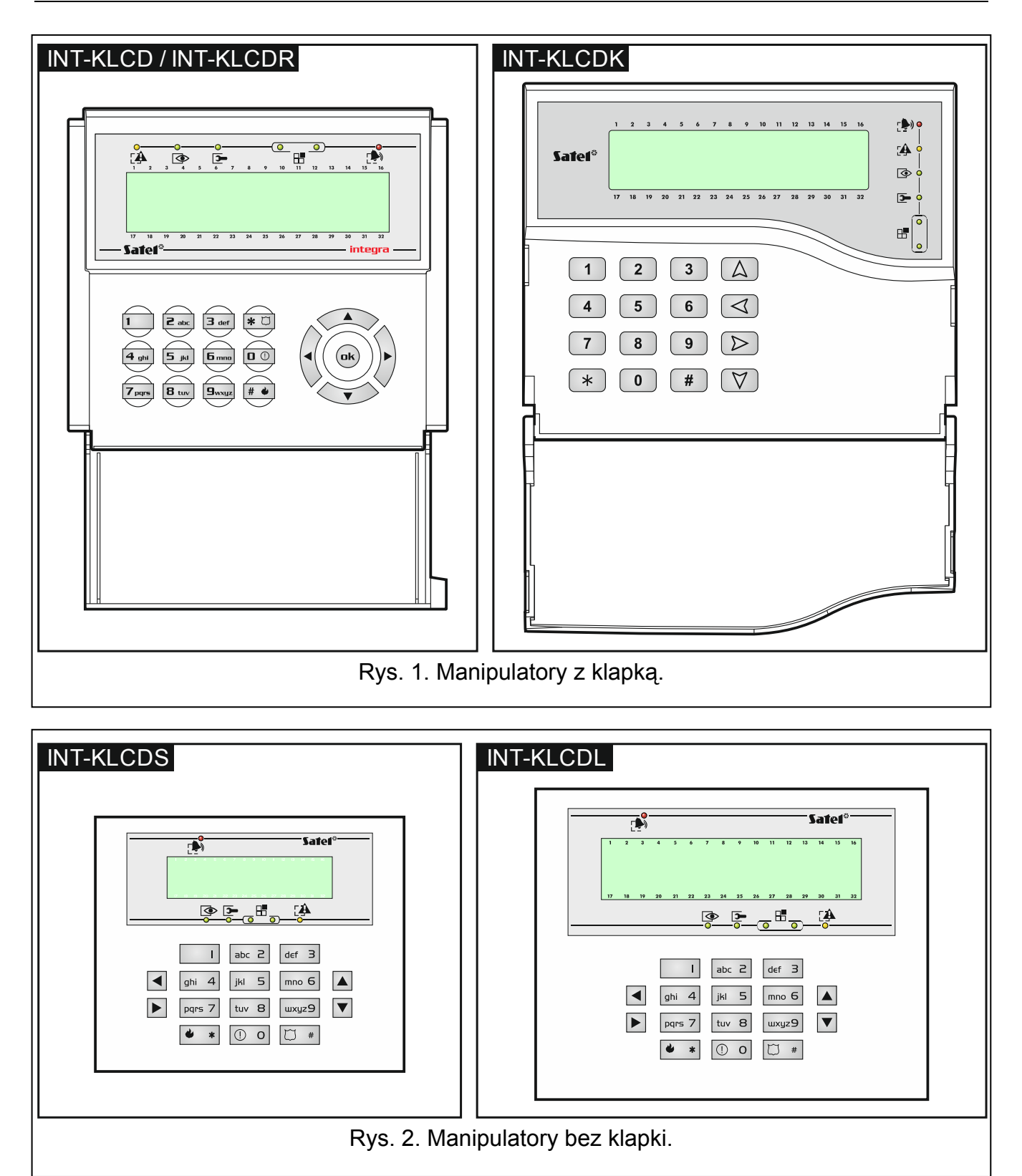

Po wprowadzeniu przez użytkownika hasła, czyli autoryzacji użytkownika, wyświetlane jest menu zawierające funkcje, z których użytkownik może korzystać. Funkcje prezentowane są w dwóch liniach. Aktualnie wybrana funkcja wskazywana jest strzałką z lewej strony. Sposób prezentowania informacji w ramach funkcji zależy od specyfiki danej funkcji.

Sposób podświetlania wyświetlacza jest programowany przez instalatora.

## <span id="page-9-0"></span>**5.1.2 Diody LED**

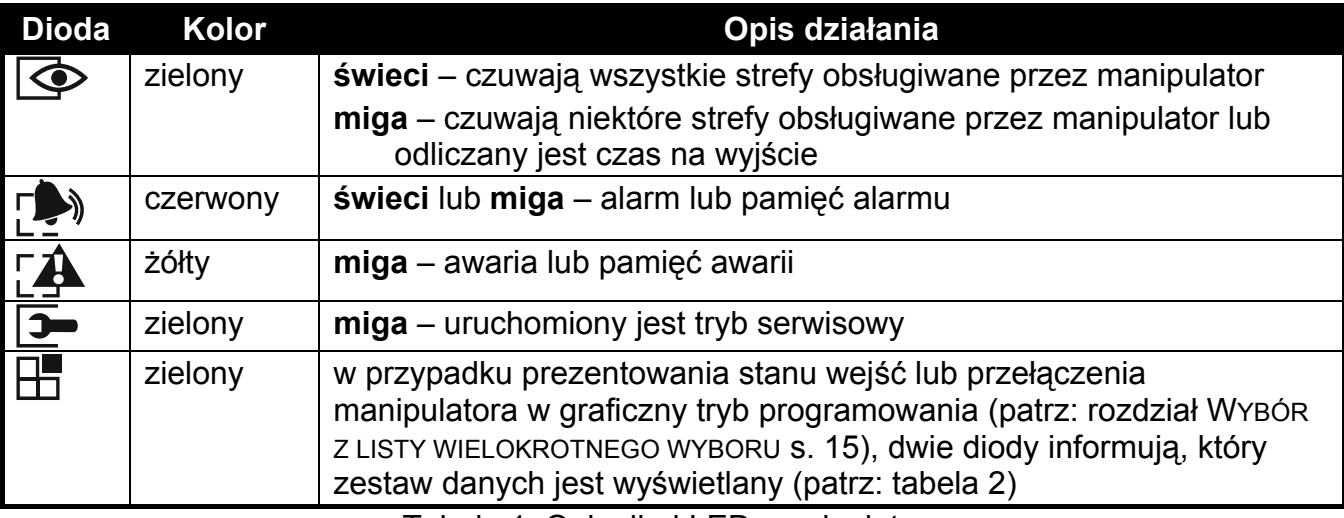

Tabela 1. Opis diod LED manipulatora.

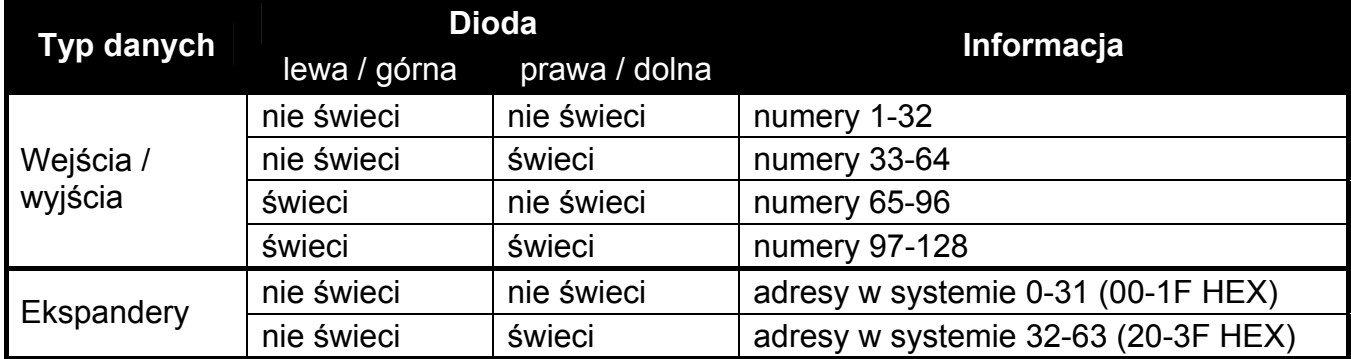

Tabela 2. Informacje prezentowane przez diody  $\mathbb{H}$ .

<span id="page-9-2"></span>*Informacja o czuwaniu może być wygaszana po czasie zdefiniowanym przez instalatora.* 

*Jeżeli instalator włączył opcję globalną GRADE 3:* 

- *dioda informuje o alarmach dopiero po wprowadzeniu hasła i zatwierdzeniu*  klawiszem **米**;
- *miganie diody oznacza, że w systemie jest awaria, są zablokowane wejścia lub miał miejsce alarm.*

#### <span id="page-9-1"></span>**5.1.3 Klawisze**

Klawisze oznaczone cyframi i literami umożliwiają wprowadzanie hasła, a także danych podczas korzystania z funkcji dostępnych w menu. Dodatkowo naciśnięcie na około 3 sekundy wybranych przycisków z cyframi pozwala (o ile instalator skonfigurował tak manipulator):

- **1** sprawdzić stan wejść;
- **4** sprawdzić stan stref;
- **5** przejrzeć pamięć alarmów;
- **6** przejrzeć pamięć awarii;
- **7** przejrzeć bieżące awarie;
- **8** włączyć/wyłączyć sygnalizację gongu w manipulatorze;

**9** - przełączyć wyświetlacz z trybu gotowości w tryb wyświetlania stanu stref i odwrotnie. Pozostałe klawisze umożliwiają:

 $*$  - wejście w menu użytkownika (po wprowadzeniu hasła);

- rezygnację z wykonania rozpoczętej operacji.
- $\#$  lub  $\Box K$  załączenie lub wyłączenie czuwania oraz skasowanie alarmu (po wprowadzeniu hasła);
	- uruchomienie wybranej funkcji;
	- zatwierdzenie wprowadzonych danych.
- **4 A V →** poruszanie się po wyświetlaczu (przewijanie wyświetlanych komunikatów, funkcji i opcji, przesuwanie kursora);
	- uruchomienie wybranych przez instalatora funkcji (po wprowadzeniu hasła).
- wywołanie alarmu pożarowego.
- wywołanie alarmu medycznego (pomocniczego).
- $\bigcup$  wywołanie alarmu napadowego.

## <span id="page-10-0"></span>**5.1.4 Wbudowany czytnik kart zbliżeniowych**

Manipulator INT-KLCDR może być obsługiwany przy pomocy kart zbliżeniowych (breloków lub innych transponderów pasywnych 125 kHz). Instalator określa, jakie funkcje mogą być realizowane po zbliżeniu lub przytrzymaniu karty.

## <span id="page-10-1"></span>**5.1.5 Sygnalizacja dźwiękowa**

#### **Dźwięki generowane w trakcie obsługi**

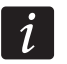

*Instalator może wyłączyć sygnalizację dźwiękową.* 

**1 krótki dźwięk** – naciśnięcie dowolnego klawisza z cyfrą.

- **2 krótkie dźwięki**  potwierdzenie wykonanie polecenia, sygnalizacja wejścia w menu użytkownika, w podmenu lub w funkcję.
- **3 krótkie dźwięki** sygnalizacja:
	- rozpoczęcia procedury załączenia czuwania (jeżeli dla strefy nie został zaprogramowany czas na wyjście, jest to równoznaczne z załączeniem czuwania),
	- wyłączenia czuwania i/lub skasowania alarmu;
	- wyłączenia wyjścia;
	- wyłączenia sygnalizacji gongu w manipulatorze przy pomocy klawisza 8;
	- przełączenia wyświetlacza z trybu gotowości w tryb prezentowania stanu stref i odwrotnie przy pomocy klawisza 9;
	- wyjścia z funkcji i powrotu do menu po zatwierdzeniu wprowadzonych danych.

#### **4 krótkie i 1 długi dźwięk** – sygnalizacja:

- włączenia wyjścia;
- włączenia sygnalizacji gongu w manipulatorze przy pomocy klawisza 8;
- zakończenia funkcji i wyjścia z menu użytkownika po zatwierdzeniu wprowadzonych danych.
- **1 długi dźwięk** sygnalizacja:
	- naruszonych / zablokowanych wejść podczas załączania czuwania;
- uszkodzenia czujki wibracyjnej (wejście o reakcji typu 10. 24H WIBRACYJNA nie zostało naruszone w trakcie testu czujek wibracyjnych uruchamianego po rozpoczęciu procedury załączenia czuwania).
- **2 długie dźwięki** nieznane hasło/karta, funkcja niedostępna lub wyjście z funkcji bez zatwierdzenia wprowadzonych danych (np. po użyciu klawisza  $\ast$ ).

**3 długie dźwięki** – funkcja niedostępna.

#### **Zdarzenia sygnalizowane dźwiękiem**

<span id="page-11-2"></span> $\dot{1}$ 

*Sygnalizowane są tylko te zdarzenia, które wybrał instalator.* 

*Alarmy są sygnalizowane przez czas zaprogramowany przez instalatora.* 

**5 krótkich dźwięków** – naruszenie wejścia (sygnalizacja GONG).

- **Długi dźwięk co 3 sekundy, a następnie seria krótkich dźwięków przez 10 sekund i 1 długi dźwięk** – odliczanie czasu na wyjście (jeżeli czas jest krótszy niż 10 sekund, wygenerowana zostanie jedynie końcowa sekwencja krótkich dźwięków).
- **Sekwencja 7 coraz krótszych dźwięków powtarzana co kilka sekund** odliczanie czasu opóźnienia autouzbrojenia.
- **2 krótkie dźwięki co sekundę** odliczanie czasu na wejście.
- **2 krótkie dźwięki co 3 sekundy** sygnalizacja nowej awarii.

**Dźwięk ciągły** – alarm.

**Długi dźwięk co sekundę** – alarm pożarowy.

#### <span id="page-11-0"></span>**5.2 [Hasło] – menu załączenia / wyłączenia czuwania**

*Informacje podane w rozdziale nie dotyczą użytkownika posiadającego uprawnienie UŻYTKOWNIK PROSTY (patrz: s. [26\)](#page-27-1).* 

Po wpisaniu hasła i zatwierdzeniu klawiszem  $\#$ :

- na wyświetlaczu może pojawić się komunikat o potrzebie zmiany hasła lub notatka serwisowa;
- zostanie skasowany alarm jeżeli użytkownik posiada uprawnienie do kasowania alarmu i w systemie jest alarm;
- zostanie wyłączone czuwanie w jednej strefie jeżeli użytkownik posiada uprawnienie do wyłączenia czuwania, dostęp tylko do jednej strefy obsługiwanej z manipulatora i strefa ta czuwa albo dostęp do wielu stref, ale tylko jedna strefa czuwa;
- zostanie załączone czuwanie w jednej strefie jeżeli użytkownik posiada uprawnienie do załączenia czuwania, dostęp tylko do jednej strefy obsługiwanej z manipulatora i strefa ta nie czuwa;
- na wyświetlaczu pojawi się menu załączenia lub wyłączenia czuwania.

#### <span id="page-11-1"></span>**5.2.1 Menu załączenia czuwania**

Menu załączenia czuwania zostanie wyświetlone jeżeli:

- użytkownik posiada uprawnienie do załączenia czuwania;
- użytkownik posiada dostęp do kilku stref obsługiwanych z manipulatora;
- żadna ze stref, do których użytkownik ma dostęp, nie czuwa;
- nie ma alarmu.

W menu dostępne są 2 funkcje:

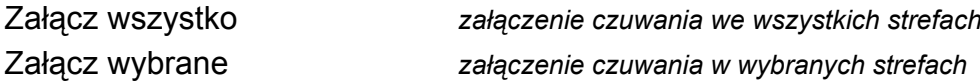

#### <span id="page-12-1"></span>**5.2.2 Menu wyłączenia czuwania**

Menu wyłączenia czuwania zostanie wyświetlone jeżeli:

- użytkownik posiada uprawnienie do wyłączenia czuwania;
- użytkownik posiada dostęp do kilku stref obsługiwanych z manipulatora;
- co najmniej dwie strefy, do których użytkownik ma dostęp, czuwają.

W menu dostępne są 2 funkcje:

Wyłącz wszystko *wyłączenie czuwania we wszystkich strefach* Wyłącz wybrane *wyłączenie czuwania w wybranych strefach*

## <span id="page-12-0"></span>**5.3 [Hasło] – menu użytkownika**

Po wpisaniu hasła i zatwierdzeniu klawiszem  $*$  wyświetlane jest menu użytkownika. Lista dostępnych funkcji zależy od uprawnień użytkownika, stanu i konfiguracji systemu. W celu wyjścia z menu użytkownika należy nacisnąć klawisz  $\mathbf{\divideontimes}$ . Manipulator automatycznie wyjdzie z menu, jeżeli od naciśnięcia ostatniego klawisza upłynęły 2 minuty.

*Po wpisaniu hasła i zatwierdzeniu klawiszem*  $*$  *na wyświetlaczu może pojawić się komunikat o potrzebie zmiany hasła lub notatka serwisowa.* 

#### <span id="page-12-2"></span>**5.3.1 Lista funkcji**

*Funkcje dostępne po wprowadzeniu hasła serwisowego zostały wyróżnione białym tekstem na czarnym tle. Ramką wyróżniono funkcje, które są dostępne dla administratorów.* 

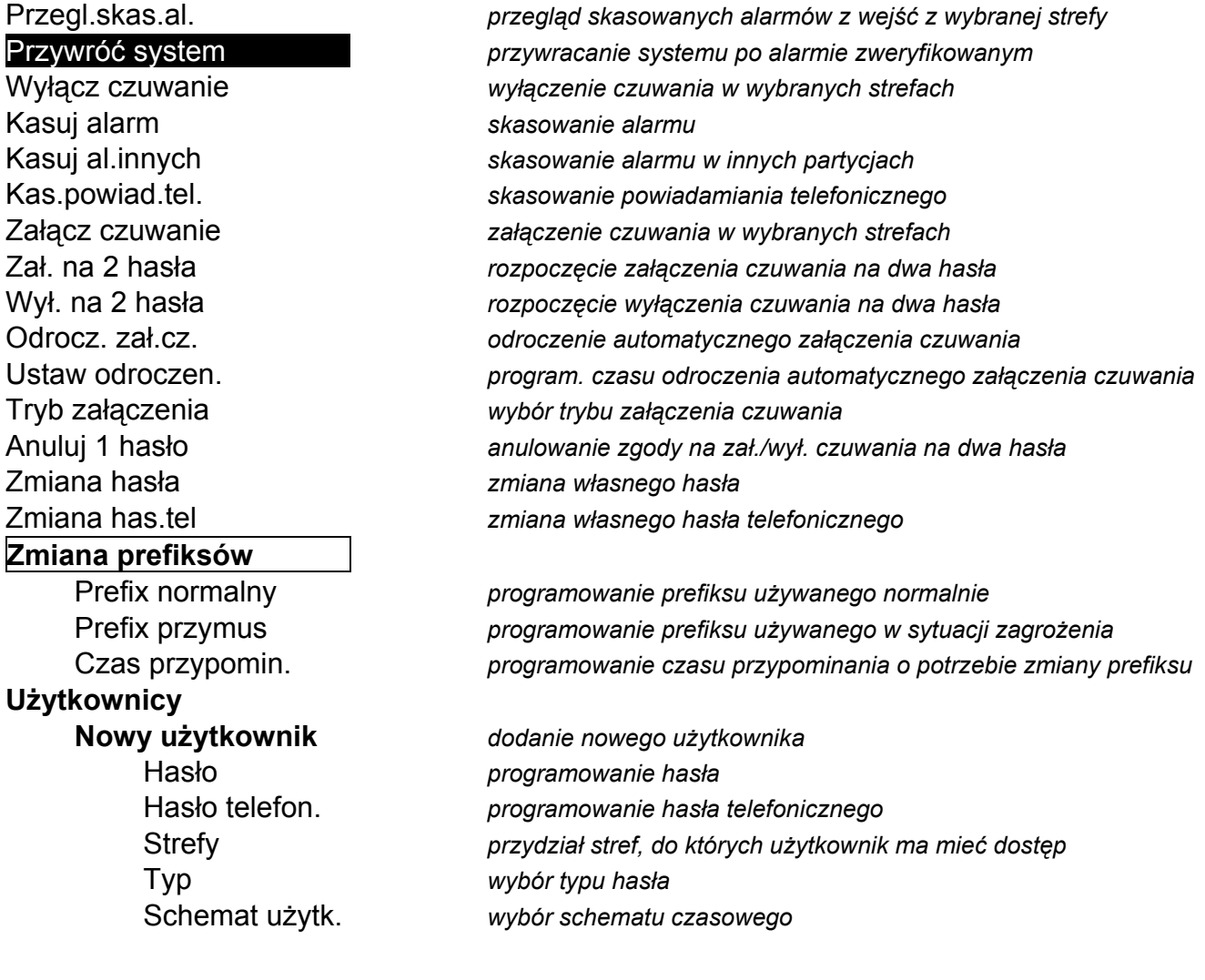

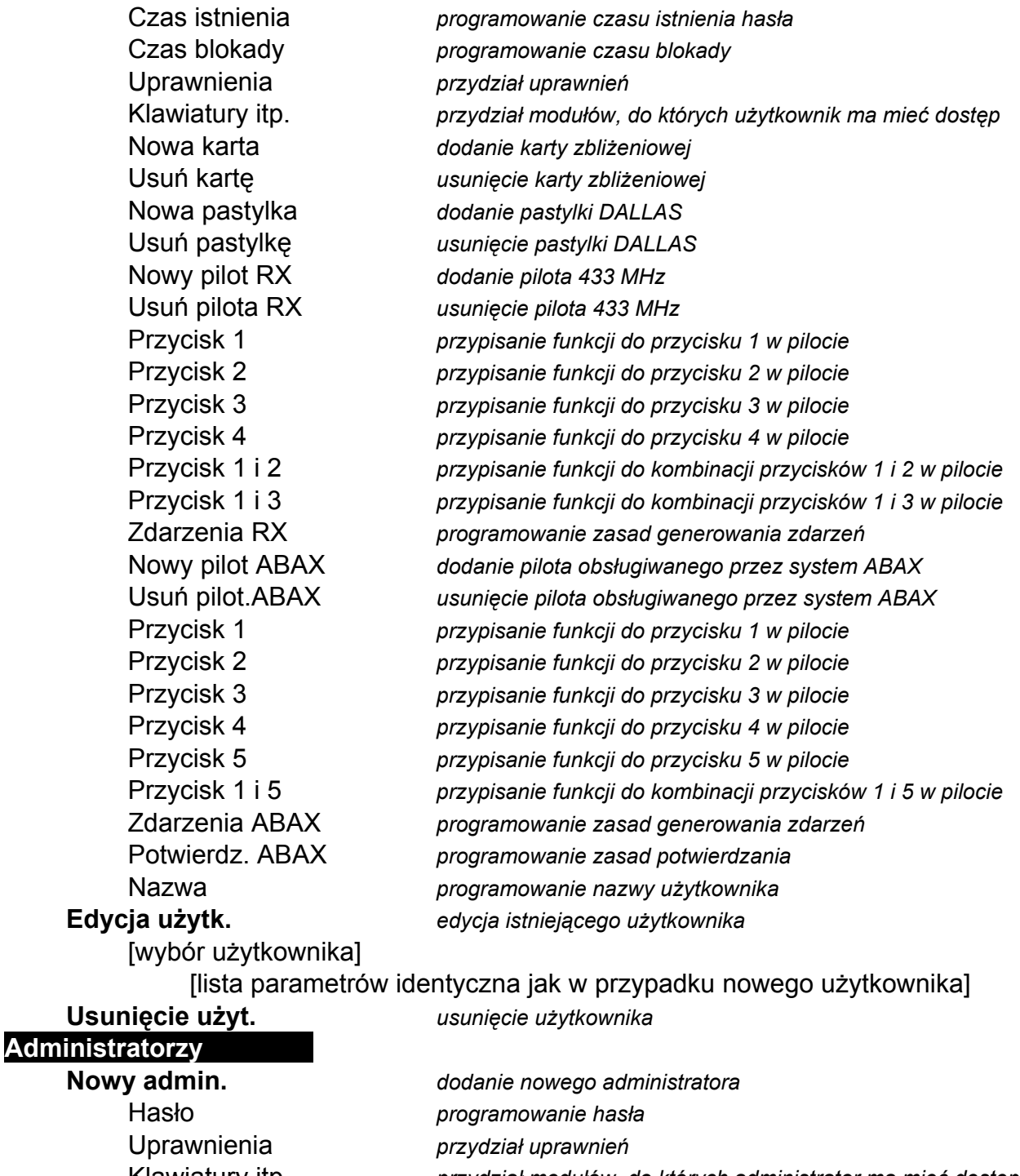

Klawiatury itp. *przydział modułów, do których administrator ma mieć dostęp* Nowa karta *dodanie karty zbliżeniowej* Usuń kartę *usunięcie karty zbliżeniowej* Nowa pastylka *dodanie pastylki DALLAS* Usuń pastylkę *usunięcie pastylki DALLAS* Nowy pilot RX *dodanie pilota 433 MHz* Usuń pilota RX *usunięcie pilota 433 MHz* Przycisk 1 *przypisanie funkcji do przycisku 1 w pilocie* Przycisk 2 *przypisanie funkcji do przycisku 2 w pilocie* Przycisk 3 *przypisanie funkcji do przycisku 3 w pilocie* Przycisk 4 *przypisanie funkcji do przycisku 4 w pilocie* Przycisk 1 i 2 *przypisanie funkcji do kombinacji przycisków 1 i 2 w pilocie* Przycisk 1 i 3 *przypisanie funkcji do kombinacji przycisków 1 i 3 w pilocie* Zdarzenia RX *programowanie zasad generowania zdarzeń*

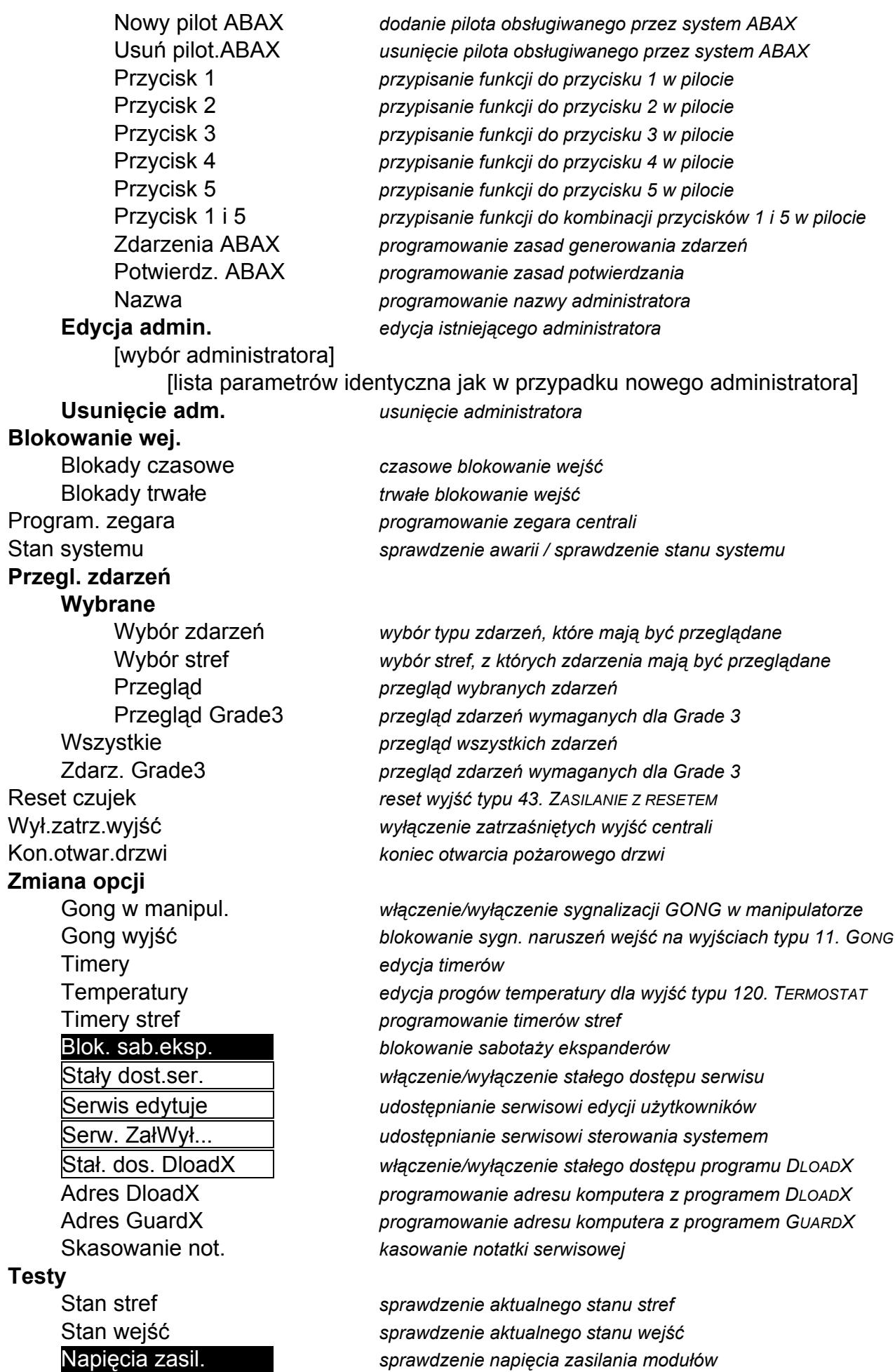

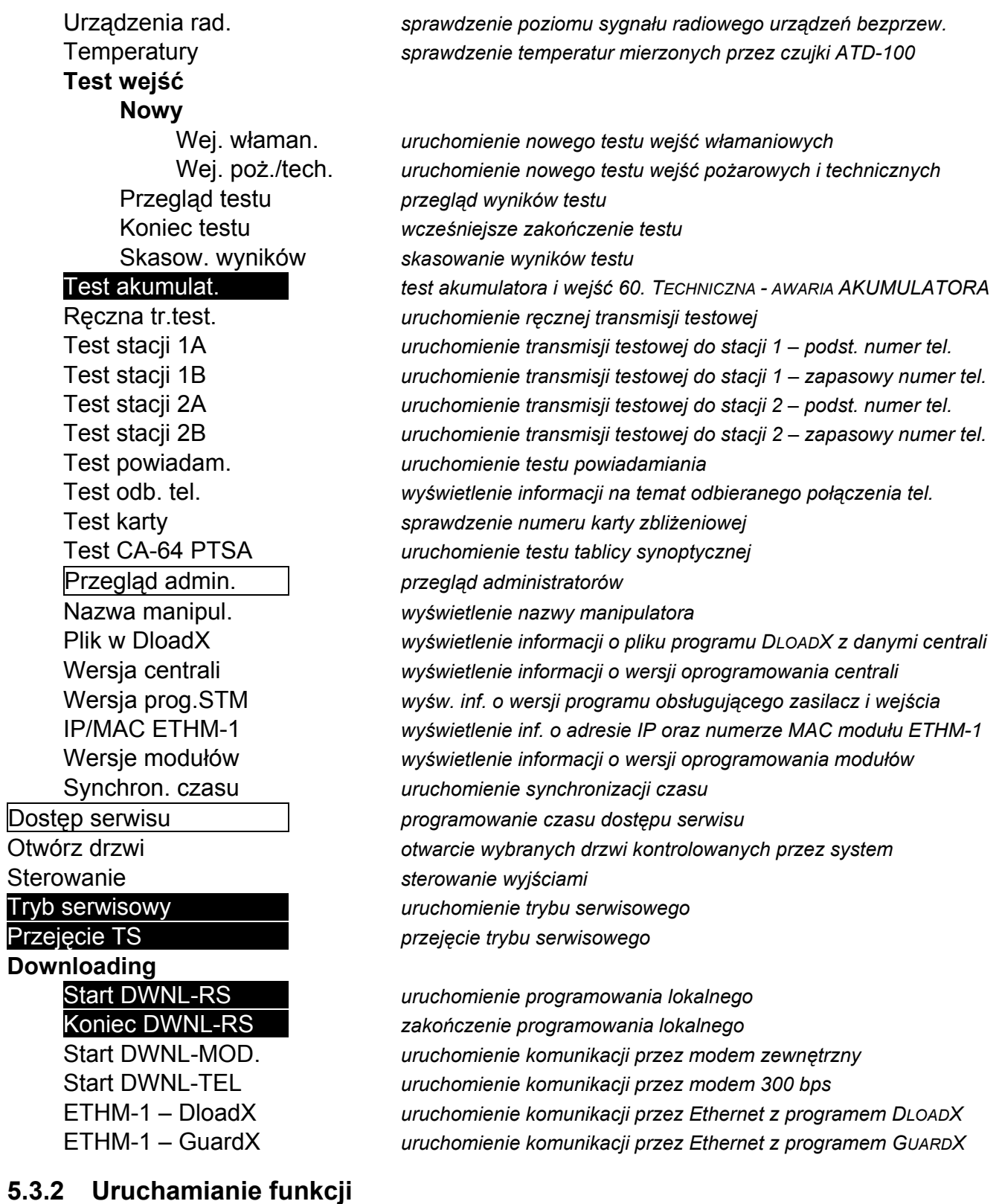

- <span id="page-15-0"></span>1. Przy pomocy klawiszy ▼ i ▲ znaleźć żądane podmenu lub funkcję. Aktualnie wybrane podmenu lub funkcja wskazywana jest strzałką  $\mapsto$ ) z lewej strony.
- 2. Nacisnąć klawisz  $\blacktriangleright$  lub  $\#$ , żeby wejść w podmenu (klawisz  $\blacktriangleleft$  umożliwia wyjście z podmenu) lub uruchomić funkcję.

#### <span id="page-15-1"></span>**5.3.3 Skróty w menu**

Do niektórych elementów menu (podmenu, funkcje) można uzyskać szybki dostęp dzięki skrótom. Naciśnięcie klawisza oznaczonego cyfrą (lub sekwencji klawiszy) spowoduje wejście w podmenu lub uruchomienie funkcji. Lista podmenu i funkcji dostępnych przy  $\parallel$ i

pomocy skrótów przedstawiona została poniżej. Skróty podane zostały w nawiasach kwadratowych.

- [1] Zmiana hasła
- [2] Użytkownicy
	- [21] Nowy użytkownik
	- [22] Edycja użytkownika
	- [23] Usunięcie użytkownika

*Jeżeli serwis nie może edytować użytkowników, skróty zaczynające się od cyfry 2 umożliwiają serwisowi uruchamianie funkcji z podmenu ADMINISTRATORZY.* 

- [4] Blokowanie wejść
	- [41] Blokady czasowe
	- [42] Blokady trwałe
- [5] Przegląd zdarzeń
	- [51] Przegląd wybranych zdarzeń
	- [52] Przegląd wszystkich zdarzeń
- [6] Programowanie zegara
- [7] Stan systemu
- [8] Sterowanie
- [9] Tryb serwisowy
- [0] Downloading
	- [01] Start DWNL-RS
	- [02] Koniec DWNL-RS
	- [03] Start DWNL-MOD.
	- [04] Start DWNL-TEL
	- [07] ETHM-1 DloadX
	- [08] ETHM-1 GuardX

#### <span id="page-16-0"></span>**5.3.4 Wprowadzanie danych przy pomocy manipulatora**

Dane są zapisywane w centrali po naciśnięciu klawisza  $#$  (w niektórych manipulatorach dostępny jest dodatkowo klawisz <sup>OK</sup>, pełniący identyczną funkcję). Klawisz  $*$  umożliwia wyjście z funkcji bez zapisania zmian.

Poniżej opisano ogólne zasady wprowadzania danych, jednak w przypadku niektórych funkcji mogą one być inne.

#### **Wybór z listy pojedynczego wyboru**

W górnej linii wyświetlacza znajduje się opis funkcji, a w dolnej aktualnie wybrana pozycja. Listę przewija się przy pomocy klawisza  $\nabla$  (w dół) lub  $\blacktriangle$  (w górę). Klawisze  $\blacktriangleright$  i  $\blacktriangle$  nie są wykorzystywane.

#### <span id="page-16-1"></span>**Wybór z listy wielokrotnego wyboru**

Funkcje, które pozwalają dokonać wielokrotnego wyboru, można rozpoznać po tym, że po prawej stronie wyświetlacza znajduje się dodatkowy symbol:

– wyświetlana pozycja jest wybrana / opcja jest włączona;

– wyświetlana pozycja nie jest wybrana / opcja jest wyłączona.

Naciśnięcie dowolnego klawisza z cyfrą powoduje zmianę wyświetlanego aktualnie symbolu na drugi. Listę przewija się przy pomocy klawisza ▼ (w dół) lub ▲ (w górę).

W przypadku niektórych funkcji, naciśnięcie klawisza > lub < przełącza manipulator w graficzny tryb programowania. Przy pomocy symboli  $\overline{\mathbf{ii}}$  i prezentowany jest na wyświetlaczu bieżący status do 32 dostępnych w ramach funkcji pozycji (mogą to być np.

wejścia, strefy itp.). W przypadku blokowania wejść, dodatkowo używany jest symbol ... Klawisz ▶ przesuwa kursor w prawo, a klawisz ◀ w lewo. Jeżeli lista pozycji jest dłuższa niż 32, naciśnięcie klawisza ▶, gdy kursor jest na ostatniej pozycji spowoduje wyświetlenie następnej listy, a naciśnięcie klawisza <, gdy kursor jest na pierwszej pozycji – poprzedniej listy (patrz też opis diod LED  $\mathbb{H}$  s. [8\)](#page-9-0). W trybie graficznym trzykrotne naciśnięcie w ciągu 3 sekund klawisza 0, 1 lub 2 spowoduje:

- **000** wyświetlenie na wszystkich dostępnych pozycjach symbolu ;
- **111** wyświetlenie na wszystkich dostępnych pozycjach symbolu  $\mathbf{I}$ ;
- **222** odwrócenie dokonanego wyboru: na wszystkich pozycjach, gdzie wyświetlany był symbol pojawi się  $\overline{\mathbf{u}}$ , a gdzie był  $\overline{\mathbf{u}}$  – będzie  $\cdot$ .

Po naciśnieciu klawisza ▼ lub ▲ manipulator wraca do trybu tekstowego.

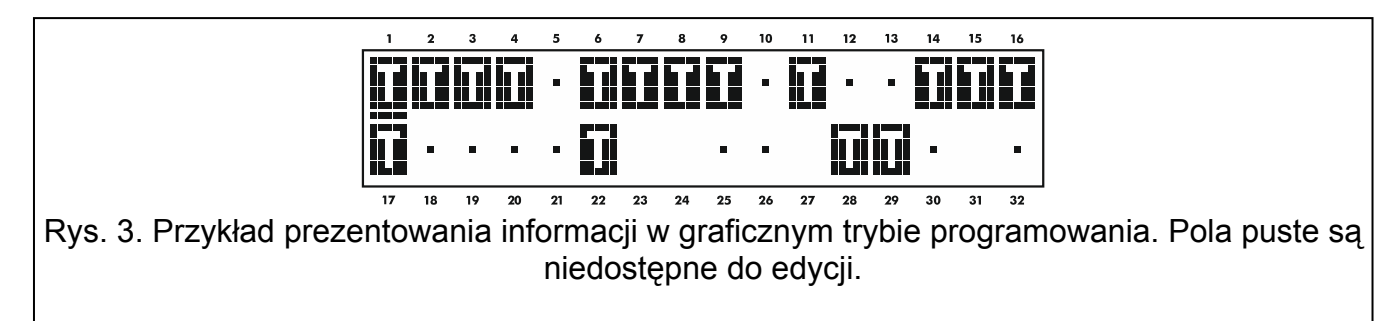

#### **Wprowadzanie liczb dziesiętnych i szesnastkowych**

Cyfry wpisuje się poprzez naciśnięcie odpowiednich klawiszy. Znaki od A do F dostępne są pod klawiszami oznaczonymi cyframi 2 i 3. Klawisze te należy naciskać tak długo, aż pojawi się żądany znak.

#### **Wprowadzanie nazw**

Poszczególne klawisze należy naciskać tak długo, aż pojawi się żądany znak. Znaki dostępne w manipulatorze prezentowane są w tabeli [3](#page-17-0). Dłuższe przytrzymanie klawisza spowoduje wyświetlenie cyfry przypisanej do klawisza.

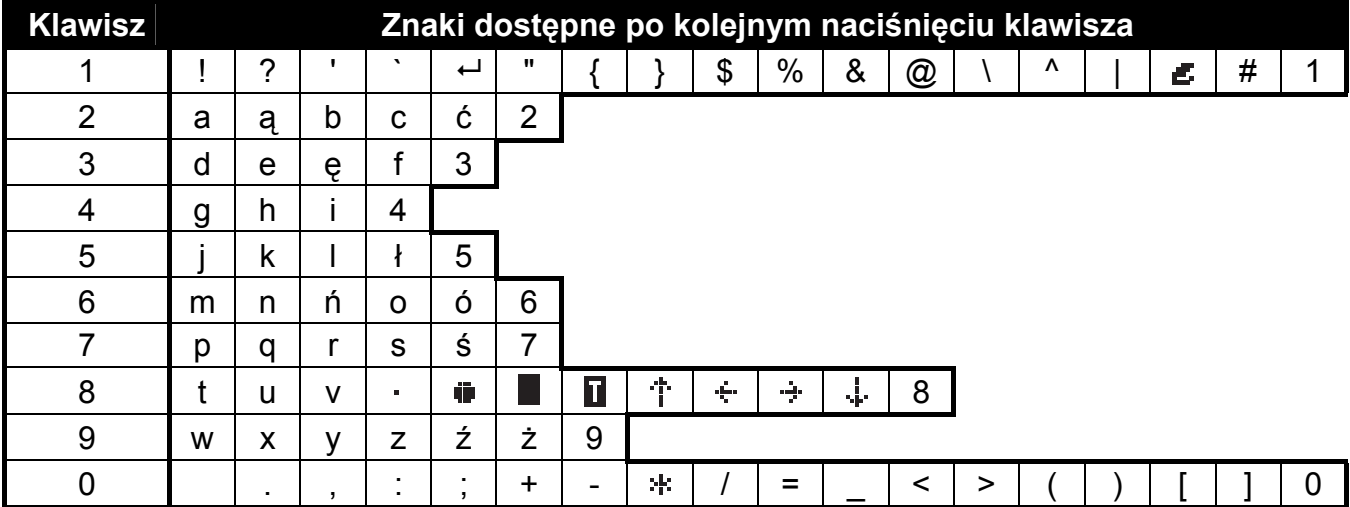

<span id="page-17-0"></span>Tabela 3. Znaki dostępne podczas wprowadzania nazw. Duże litery dostępne są pod tymi samymi klawiszami (zmiana wielkości liter: klawisz ▼).

W górnej linii wyświetlacza, po lewej stronie, wyświetlana jest informacja o wielkości liter: [Abc], [ABC] lub [abc] (zostanie wyświetlona po naciśnięciu dowolnego klawisza i będzie wyświetlana przez kilka sekund od ostatniego naciśnięcia klawisza).

Klawisz ▶ przesuwa kursor w prawo, a klawisz ◀ w lewo. Klawisz ▲ kasuje znak z lewej strony kursora.

#### <span id="page-18-0"></span>**5.3.5 Opis funkcji użytkownika**

- **Przegląd skasowanych alarmów** dostępna, jeśli po skasowaniu alarmu użytkownik nie dokonał przeglądu naruszonych wejść. Pozwala sprawdzić, które wejścia wywołały alarm. Po zakończeniu przeglądu funkcja jest niedostępna.
- <span id="page-18-2"></span>**Przywróć system** – dostępna dla serwisu, jeżeli w centrali włączona jest opcja NIE ZAŁĄCZAJ CZUWANIA PO ALARMIE ZWERYFIKOWANYM i miał miejsce alarm zweryfikowany. Po wystąpieniu alarmu zweryfikowanego konieczne jest przywrócenie systemu przy pomocy tej funkcji, zanim możliwe będzie ponowne załączenie czuwania.
- **Wyłącz czuwanie** pozwala wyłączyć czuwanie w strefach dostępnych dla użytkownika z danego manipulatora.
- **Kasuj alarm** umożliwia zakończenie sygnalizacji alarmu w systemie.
- **Kasuj alarmy innych partycji** umożliwia skasowanie sygnalizacji alarmów z innych partycji, do których użytkownik normalnie nie ma dostępu.
- **Kasuj powiadamianie telefoniczne** przerywa powiadamianie telefoniczne.

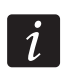

*Powiadamianie może być kasowane automatycznie razem z kasowaniem alarmu. Zasady kasowania powiadamiania określa instalator.* 

- **Załącz czuwanie** umożliwia załączenie czuwania w strefach dostępnych dla użytkownika z danego manipulatora.
- **Załącz na 2 hasła** umożliwia zainicjowanie załączania czuwania w strefach wymagających podania 2 haseł.
- **Wyłącz na 2 hasła** umożliwia zainicjowanie wyłączania czuwania w strefach wymagających podania 2 haseł.
- **Odroczenie załączenia czuwania** dostępna, gdy trwa odliczanie opóźnienia autouzbrojenia. Pozwala odroczyć o zaprogramowany czas automatyczne załączenie czuwania w strefie, w której trwa odliczanie opóźnienia autouzbrojenia. Wpisanie samych zer oznacza zablokowanie autouzbrojenia (do następnego terminu autouzbrojenia).
- **Ustaw odroczenie załączenia czuwania** dostępna, jeżeli co najmniej dla jednej strefy zaprogramowany jest czas opóźnienia autouzbrojenia i w strefie tej nie jest on aktualnie odliczany. Pozwala odroczyć o zaprogramowany czas automatyczne załączenie czuwania w strefie.
- <span id="page-18-1"></span>**Tryb załączenia** – umożliwia wybór typu czuwania, który ma zostać załączony (w nawiasie kwadratowym podano klawisz skrótu):
	- [0] **pełne czuwanie** (do stosowania, gdy wszyscy opuścili chroniony obszar);
	- [1] **pełne czuwanie + blokady** (umożliwia pozostanie w chronionym obszarze) zablokowane zostaną wejścia, dla których instalator włączył opcję BLOKOWANE PRZY BRAKU WYJŚCIA Z OBIEKTU;
	- [2] **czuwanie bez wewnętrznych** (umożliwia pozostanie w chronionym obszarze):
		- wejścia wewnętrzne (typ reakcji 3. OPÓŹNIONA WEWNĘTRZNA) nie będą czuwać;
		- naruszenie wejścia zewnętrznego (typ reakcji 8. ZEWNĘTRZNA) wywoła cichy alarm;
		- naruszenie innego wejścia alarmowego wywoła głośny alarm.
	- [3] **czuwanie bez wewnętrznych i bez czasu na wejście** (umożliwia pozostanie w chronionym obszarze – do stosowania, gdy nikt już nie będzie wchodził do chronionego obszaru) – typ czuwania analogiczny do poprzedniego, ale wejścia opóźnione działają jak natychmiastowe (nie ma czasu na wejście).
- **Anuluj 1 hasło** jeżeli czuwanie jest załączane / wyłączane przy pomocy dwóch haseł i pierwsze hasło zostało wprowadzone, można jeszcze anulować zgodę na załączenie / wyłączenie czuwania.
- **Zmiana hasła** pozwala użytkownikowi na zmianę własnego hasła.
- <span id="page-19-0"></span>**Zmiana hasła telefonicznego** – pozwala użytkownikowi na zmianę własnego hasła telefonicznego.
- **Zmiana prefiksów** dostępna dla administratora, jeżeli instalator przewidział stosowanie prefiksów w systemie (określił długość prefiksów). Umożliwia programowanie prefiksów oraz czasu przypominania o potrzebie zmiany prefiksu. Każde hasło będzie musiało zostać poprzedzone prefiksem:
	- **normalny** do codziennego użytku. Fabrycznie składa się z cyfr 0 w odpowiedniej liczbie (np. jeśli długość prefiksu ustalona została na 4, domyślny prefiks ma postać: 0000);
	- **PRZYMUS** do stosowania, gdy użytkownik został zmuszony do wprowadzenia hasła. Jego użycie wywoła cichy alarm. Fabrycznie składa się z cyfr 4 w odpowiedniej liczbie (np. jeśli długość prefiksu ustalona została na 3, domyślny prefiks ma postać: 444).
- **Użytkownicy** w podmenu dostępne są następujące funkcje:
	- **Nowy użytkownik** umożliwia utworzenie nowego użytkownika (patrz: rozdział DODANIE NOWEGO UŻYTKOWNIKA s. [27\)](#page-28-0).
	- **Edycja użytkownika** umożliwia edycję istniejących użytkowników (patrz: rozdział EDYCJA UŻYTKOWNIKA s. [27\)](#page-28-1).
	- **Usunięcie użytkownika** umożliwia kasowanie istniejących użytkowników (patrz: rozdział USUNIĘCIE UŻYTKOWNIKA s. [28\)](#page-29-0).

*Administrator określa, czy serwis ma dostęp do podmenu UŻYTKOWNICY (opcja SERWIS EDYTUJE w podmenu ZMIANA OPCJI).* 

**Administratorzy** – w podmenu dostępne są dla serwisu następujące funkcje:

**Nowy administrator** – umożliwia utworzenie nowego administratora.

**Edycja administratora** – umożliwia edycję istniejących administratorów.

**Usunięcie administratora** – umożliwia kasowanie istniejących administratorów.

**Blokowanie wejść** – w podmenu dostępne są następujące funkcje:

- **Blokady czasowe** umożliwia czasowe blokowanie wejść (patrz: rozdział CZASOWE BLOKOWANIE WEJŚĆ s. [30\)](#page-31-2).
- **Blokady trwałe** umożliwia trwałe blokowanie wejść (patrz: rozdział TRWAŁE BLOKOWANIE WEJŚĆ s. [31](#page-32-0)).
- $\tilde{\mathbf{1}}$

 $\boldsymbol{i}$ 

*Jeżeli instalator włączył opcję globalną GRADE 3, funkcja BLOKADY TRWAŁE dostępna jest tylko dla serwisu.* 

**Programowanie zegara** – pozwala zaprogramować zegar centrali. Dane wprowadzane są w formacie:

czas – godzina:minuta:sekunda,

data – dzień:miesiąc:rok.

- **Stan systemu** pozwala przejrzeć awarie, a jeżeli instalator włączył opcję GRADE 3, dodatkowo alarmy i zablokowane wejścia oraz sprawdzić stan stref.
- **Przegląd zdarzeń** w podmenu dostępne są funkcje umożliwiające przegląd zdarzeń zapisanych w pamięci centrali (patrz: rozdział PRZEGLĄDANIE ZDARZEŃ s. [31\)](#page-32-2).
- **Reset czujek** uruchomienie funkcji spowoduje chwilowe wyłączenie wyjść typu 43. ZASILANIE Z RESETEM., co pozwala skasować pamięć alarmu czujek zasilanych z tych wyjść (np. czujek pożarowych).
- **Wyłączenie zatrzaśniętych wyjść** umożliwia wyłączenie niektórych wyjść centrali, dla których włączona jest opcja ZATRZASK, oraz wyjść typu 9. ALARM DAY, 12. CICHY ALARM i 116. SYGNALIZATOR WEWNĘTRZNY.
- **Koniec otwarcia pożarowego drzwi** przywraca normalny tryb pracy wszystkich modułów realizujących funkcje kontroli dostępu (w przypadku pożaru drzwi kontrolowane przez te moduły mogą być automatycznie odblokowywane).

**Zmiana opcji** – w podmenu dostępne są następujące funkcje:

- **Gong w manipulatorze** umożliwia włączenie lub wyłączenie sygnalizacji gongu w manipulatorze (sygnalizacja naruszenia wybranych wejść).
- **Gong wyjść** umożliwia zablokowanie sygnalizacji naruszeń wejść z wybranych stref na wyjściu typu 11. GONG.
- **Timery** pozwala programować parametry timerów sterujących wyjściami typu 120. TERMOSTAT i innych timerów, na których edycję zezwolił instalator.
- **Temperatury** umożliwia edycję progów temperatury dla wyjść typu 120. TERMOSTAT.
- **Timery stref** pozwala zaprogramować timery stref (patrz: PROGRAMOWANIE TIMERA STREFY s. [33\)](#page-34-0).
- **Blokowanie sabotaży ekspanderów** umożliwia tymczasowe wyłączenie kontroli sabotaży ekspanderów. W przypadku jakichkolwiek problemów z modułami rozszerzającymi, należy o tym poinformować serwis.
- **Stały dostęp serwisu** opcja dostępna dla administratora. Jeżeli jest włączona, serwis ma stały dostęp do systemu alarmowego, co m.in. pozwala programować centralę przy pomocy manipulatora LCD lub programu DLOADX.
- $\vert i \vert$ *Włączenie opcji STAŁY DOSTĘP SERWISU kasuje czas dostępu serwisu zaprogramowany przy pomocy funkcji DOSTĘP SERWISU. Z kolei zaprogramowanie czasu dostępu serwisu wyłączy opcję STAŁY DOSTĘP SERWISU.* 
	- **Serwis edytuje**  opcja dostępna dla administratora. Jej włączenie umożliwi serwisowi dodawanie, edycję i usuwanie użytkowników w partycji administratora.
	- **Serwis załącza/wyłącza/kasuje/blokuje** opcja dostępna dla administratora. Jeżeli jest włączona, serwis może załączać i wyłączać czuwanie, kasować alarmy oraz blokować wejścia w partycji administratora.
	- **Stały dostęp DLOADX** opcja dostępna dla administratora. Jeżeli jest włączona, możliwe jest programowanie centrali przy pomocy programu DLOADX niezależnie od tego, czy serwis ma dostęp do systemu alarmowego.
	- **Adres DloadX**  pozwala zaprogramować adres komputera, na którym zainstalowany jest program DLOADX. Adres należy zaprogramować, jeżeli centrala ma inicjować komunikację z programem DLOADX przez sieć Ethernet z wykorzystaniem protokołów TCP/IP (patrz: opis funkcji ETHM-1 – DLOADX dostępnej w podmenu DOWNLOADING). Może zostać wprowadzony w formie nazwy lub adresu IP.
	- **Adres GuardX**  pozwala zaprogramować adres komputera, na którym zainstalowany jest program GUARDX. Adres należy zaprogramować, jeżeli centrala ma inicjować komunikację z programem GUARDX przez sieć Ethernet z wykorzystaniem protokołów TCP/IP (patrz: opis funkcji ETHM-1 – GUARDX dostępnej w podmenu DOWNLOADING). Może zostać wprowadzony w formie nazwy lub adresu IP.

**Skasowanie notatki** – pozwala skasować notatkę serwisową.

**Testy** – w podmenu dostępne są następujące funkcje:

- **Stan stref** pozwala sprawdzić stan stref dostępnych dla użytkownika i obsługiwanych przez manipulator. Stan strefy jest prezentowany przy pomocy symbolu. Liczby umieszczone na szybce umożliwiają identyfikację numerów stref. Fabrycznie stan stref przedstawiany jest przy pomocy następujących symboli (instalator może je zmienić):
	- b czasowa blokada strefy,
	- ? czas na wejście,
	- W czas na wyjście (mniejszy od 10 sekund),
	- w czas na wyjście (większy od 10 sekund),
	- P alarm pożarowy,
	- A alarm,
- p pamięć alarmu pożarowego,
- a pamięć alarmu,
- c strefa czuwa,
- $\uparrow$  naruszone wejścia,
- strefa nie czuwa, wejścia OK.
- **Stan wejść** pozwala sprawdzić stan wejść w strefach dostępnych dla użytkownika i obsługiwanych przez manipulator. Stan wejścia jest prezentowany przy pomocy symbolu. Liczby umieszczone na szybce umożliwiają identyfikację numerów wejść. Po uruchomieniu funkcji wyświetlany jest stan wejść 1-32. Klawisze  $\triangleright$  i < pozwalają wyświetlić stan innych wejść (patrz też opis diod LED  $\mathbb{H}$  s. [8\)](#page-9-0). Fabrycznie stan wejść przedstawiany jest przy pomocy następujących symboli (instalator może je zmienić):
	- b blokada wejścia,
	- l awaria "długie naruszenie",
	- f awaria "brak naruszenia",
	- S alarm sabotażowy,
	- A alarm,
	- **-** sabotaż wejścia,
	- M maskowanie,
	- $\bullet$  naruszenie wejścia,
	- s pamięć alarmu sabotażowego,
	- m pamięć maskowania,
	- a pamięć alarmu,
		- wejście OK.
- **Napięcia zasilania**  dostępna dla serwisu. Pozwala sprawdzić napięcie zasilania poszczególnych ekspanderów.
- **Temperatury**  umożliwia sprawdzenie temperatur mierzonych przez czujki bezprzewodowe ATD-100.
- **Urządzenia radiowe**  pozwala sprawdzić poziom sygnału radiowego urządzeń bezprzewodowych systemu ABAX współpracujących z centralą.
- **Test wejść** w podmenu dostępne są funkcje umożliwiające przetestowanie czujek podłączonych do wejść (patrz: rozdział TESTOWANIE WEJŚĆ s. [34](#page-35-0)).
- **Test akumulatora**  dostępna dla serwisu. Po jej uruchomieniu centrala wygeneruje zdarzenia informujące o stanie akumulatorów płyty głównej i ekspanderów przewodowych z zasilaczem. Dodatkowo analizowany jest stan wejść o reakcji 60. TECHNICZNA - AWARIA AKUMULATORA.
- **Ręczna transmisja testowa** generuje zdarzenie, które uruchamia procedurę przesłania komunikatu do stacji monitorującej (kod wysyłany z identyfikatorem systemowym).
- **Test stacji monitorującej** (1A, 1B, 2A, 2B) umożliwia wysłanie transmisji testowej do stacji monitorującej (osobne funkcje dla każdego z numerów telefonu). W trakcie wysyłania transmisji komunikaty na wyświetlaczu informują o aktualnie wykonywanej czynności. Funkcja przydatna podczas uruchamiania monitoringu lub w przypadku awarii monitorowania.
- **Test powiadamiania** pozwala przetestować powiadamianie. Po uruchomieniu funkcji należy:
	- 1. Wpisać numer telefonu (numer porządkowy na liście telefonów).
	- 2. Nacisnąć klawisz ▼.
	- 3. Wpisać numer komunikatu głosowego.
	- 4. Nacisnąć klawisz  $\#$ . Centrala zadzwoni pod wskazany numer i odtworzy komunikat.
- **Test odbierania telefonu** po uruchomieniu funkcji, w trakcie odbierania połączenia telefonicznego wyświetlane są informację o ilości dzwonków i o odebraniu połączenia telefonicznego.
- **Test karty**  pozwala sprawdzić numer karty zbliżeniowej oraz ustalić, do kogo ona należy (o ile karta należy do użytkownika systemu).
- **Test CA-64 PTSA** pozwala przetestować tablicę synoptyczną.
- **Przegląd administratorów** dostępna dla administratora. Pozwala sprawdzić, w których partycjach są utworzeni administratorzy.
- **Nazwa manipulatora**  umożliwia sprawdzenie nazwy danego manipulatora.
- **Plik w DLOADX** wyświetla datę i czas zapisania danych w centrali przy pomocy programu DLOADX oraz nazwę pliku z danymi centrali.
- **Wersja centrali** wyświetla informację o wersji oprogramowania centrali.
- **Wersja programu STM**  wyświetla informację o wersji oprogramowania procesora obsługującego zasilacz i wejścia centrali.
- **IP/MAC ETHM-1** wyświetla adres IP oraz numer MAC modułu ETHM-1 podłączonego do centrali.
- **Wersje modułów**  pozwala sprawdzić wersje oprogramowania urządzeń podłączonych do magistral komunikacyjnych centrali.
- **Synchronizacja czasu** pozwala ręcznie uruchomić synchronizację zegara centrali z serwerem czasu. Dotyczy centrali, do której podłączony jest moduł ETHM-1. W centrali musi być zaprogramowany adres serwera synchronizacji czasu.
- $\mathbf{i}$ *Funkcja jest niedostępna, jeżeli synchronizacja czasu trwa. Automatyczna synchronizacja czasu odbywa się codziennie o 05:30.*
- **Dostęp serwisu** dostępna dla administratora. Umożliwia określenie czasu dostępu serwisu do systemu alarmowego. Czas programuje się w godzinach. Zaprogramowanie wartości 0 oznacza wyłączenie dostępu serwisu.
- **Otwórz drzwi** umożliwia otwarcie drzwi kontrolowanych przez system alarmowy (moduły realizujące funkcje kontroli dostępu) lub włączenie wyjść typu 101. WCZYTANIE KARTY W MODULE.
- Sterowanie umożliwia sterowanie urządzeniami podłączonymi do wyjść typu PRZEŁĄCZNIK MONO, PRZEŁĄCZNIK BI, PRZEKAŹNIK TELEFONICZNY, ROLETA W GÓRĘ i ROLETA W DÓŁ (patrz: rozdział STEROWANIE s. [35](#page-36-0)).
- **Tryb serwisowy** dostępna dla serwisu. Uruchamia tryb serwisowy.
- **Przejęcie TS** dostępna dla serwisu. Jeżeli tryb serwisowy uruchomiony został przy pomocy innego manipulatora, można go przejąć, tzn. wyświetlić menu serwisowe w manipulatorze, na którym uruchomiona została funkcja PRZEJĘCIE TS.
- **Downloading** w podmenu dostępne są następujące funkcje:
	- **Start DWNL-RS** dostępna dla serwisu. Umożliwia programowanie lokalne centrali przy pomocy programu DLOADX.
	- **Koniec DWNL-RS** dostępna dla serwisu. Kończy programowanie lokalne centrali.
	- **Start DWNL-MOD.** umożliwia programowanie zdalne przez modem zewnętrzny (analogowy, GSM lub ISDN) przy pomocy programu DLOADX.
	- **Start DWNL-TEL** umożliwia programowanie zdalne przez wbudowany modem 300 bps przy pomocy programu DLOADX.
	- **ETHM-1 DloadX** umożliwia programowanie zdalne przez sieć Ethernet (TCP/IP) przy pomocy programu DLOADX. Do centrali musi być podłączony moduł ETHM-1 z oprogramowaniem w wersji 1.03 (lub nowszym).

## <span id="page-23-0"></span>**5.4 Załączenie czuwania**

W rozdziale opisane zostały operacje, które wykonać musi użytkownik przy pomocy manipulatora, aby rozpocząć procedurę załączenia czuwania. Procedura załączenia czuwania kończy się równocześnie z końcem czasu na wyjście (jeśli kończy się powodzeniem, zostaje załączone czuwanie – patrz też NIEPOWODZENIE PROCEDURY ZAŁĄCZANIA CZUWANIA s. [23](#page-24-2)). Jeżeli czas na wyjście jest równy 0, czuwanie zostanie załaczone natychmiast.

 $\boldsymbol{i}$ *Instalator może tak skonfigurować system alarmowy, że funkcje służące do załączenia czuwania będą niedostępne po sabotażu. Komunikat na wyświetlaczu będzie informował, że należy wezwać serwis. Dopiero po wpisaniu hasła serwisowego i*zatwierdzeniu klawiszem #, funkcje służące do załączenia czuwania będą znowu *dostępne.* 

#### <span id="page-23-1"></span>**5.4.1 Załączenie pełnego czuwania bez wybierania stref**

Załączenie czuwania bez wyboru stref jest możliwe, gdy żadna ze stref, do których użytkownik ma dostęp, nie czuwa i manipulator nie sygnalizuje alarmu.

- 1. Wpisać hasło i zatwierdzić klawiszem  $\#$ .
- 2. Gdy zostanie wyświetlona funkcja ZAŁĄCZ WSZYSTKO, nacisnąć klawisz #. We wszystkich strefach, do których użytkownik ma dostęp i które obsługiwane są przez manipulator, rozpocznie się procedura załączenia czuwania.

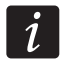

*Jeżeli użytkownik może załączyć czuwanie tylko w jednej strefie, już po wprowadzeniu hasła i zatwierdzeniu klawiszem # rozpocznie się procedura załączenia czuwania.* 

#### <span id="page-23-2"></span>**5.4.2 Załączenie pełnego czuwania w wybranych strefach**

- 1. Wpisać hasło i zatwierdzić klawiszem \*.
- 2. Przy pomocy klawisza ▼ przewijać menu aż znaleziona zostanie funkcja ZAŁĄCZ CZUWANIE.
- 3. Nacisnąć klawisz #. Zostanie wyświetlona lista stref, w których można załączyć czuwanie.
- 4. Przy pomocy klawiszy ▼ i ▲ znaleźć na liście strefę, w której ma zostać załączone czuwanie.
- 5. Nacisnąć dowolny klawisz z cyfrą. Symbol · w prawym górnym rogu zostanie zastąpiony symbolem **ii** (patrz też rozdział WYBÓR z LISTY WIELOKROTNEGO WYBORU s. [15\)](#page-16-1).
- 6. Czynności z punktów 4 i 5 powtórzyć dla kolejnych stref, w których ma zostać załączone czuwanie.
- 7. Po wybraniu stref, w których ma zostać załączone czuwanie, nacisnąć klawisz  $\#$ .

Czuwanie w wybranych strefach można też załączyć przy pomocy funkcji ZAŁĄCZ WYBRANE, dostępnej po wpisaniu hasła i zatwierdzeniu klawiszem  $\sharp$ , jednak tylko wówczas, gdy żadna ze stref, do których użytkownik ma dostęp, nie czuwa i manipulator nie sygnalizuje alarmu.

#### <span id="page-23-3"></span>**5.4.3 Załączenie wybranego typu czuwania**

1. Wpisać hasło i zatwierdzić klawiszem  $\ast$ .

- 2. Przy pomocy klawisza  $\nabla$  przewijać menu aż znaleziona zostanie funkcja TRYB ZAŁĄCZENIA.
- 3. Nacisnąć klawisz  $\#$ . Zostanie wyświetlona lista typów czuwania (patrz: opis funkcji TRYB ZAŁĄCZENIA s. [17\)](#page-18-1).
- 4. Przy pomocy klawiszy  $\blacktriangle$  i  $\nabla$  znaleźć typ czuwania, który ma zostać załączony, a nastepnie nacisnąć klawisz  $\#$ .
- 5. Gdy zostanie wyświetlona funkcja ZAŁĄCZ CZUWANIE, nacisnąć klawisz  $\#$ . Postępować analogicznie, jak w przypadku załączania pełnego czuwania w wybranych strefach (punkty 4-7).

#### <span id="page-24-0"></span>**5.4.4 Szybkie załączenie czuwania**

Instalator może zezwolić na załączanie czuwania bez autoryzacji użytkownika. Czuwanie jest załączane w strefach wskazanych przez instalatora.

- 1. Wybrać typ czuwania, który ma zostać załączony (nacisnąć jeden z klawiszy: 0 pełne czuwanie; 1 – pełne czuwanie + blokady; 2 – czuwanie bez wewnętrznych; 3 – czuwanie bez wewnętrznych i bez czasu na wejście).
- 2. Nacisnąć klawisz  $\#$ . Rozpocznie się procedura załączania czuwania.

#### <span id="page-24-1"></span>**5.4.5 Odmowa załączenia czuwania**

Instalator może zaprogramować centralę w taki sposób, że nie uda się rozpocząć procedury załączenia czuwania, jeśli:

- w strefie naruszone jest wejście;
- w systemie jest awaria (w tym sabotaż);
- miał miejsce alarm zweryfikowany.

Manipulator poinformuje o odmowie załączenia czuwania przy pomocy komunikatu precyzującego przyczynę odmowy.

 $\boldsymbol{i}$ 

*Jeżeli po alarmie zweryfikowanym załączenie czuwania jest niemożliwe, należy wezwać serwis. Dopiero po interwencji serwisu możliwe będzie załączenie czuwania (patrz: opis funkcji PRZYWRÓĆ SYSTEM s. [17](#page-18-2)).* 

#### **Blokowanie naruszonych wejść przy załączaniu czuwania**

Jeżeli nie udało się załączyć czuwania, a komunikat na wyświetlaczu informuje, że są naruszone wejścia, można przejrzeć listę tych wejść po naciśnięciu klawisza 2. Listę można przewijać przy pomocy klawiszy  $\blacktriangledown$  i  $\blacktriangle$ . Po naciśnięciu klawisza 4 dane wejście można zablokować. Komunikat na wyświetlaczu poprosi o naciśnięcie klawisza 1 w celu potwierdzenia, że wejście ma zostać zablokowane.

#### **Wymuszone załączenie czuwania**

Jeśli nie udało się załączyć czuwania, komunikat na wyświetlaczu może dopuszczać wymuszenie załączenia czuwania (1=Zał.). Po naciśnięciu klawisza 1, czuwanie zostanie załączone pomimo naruszonego wejścia lub awarii.

#### <span id="page-24-2"></span>**5.4.6 Niepowodzenie procedury załączania czuwania**

Jeżeli instalator włączył opcję globalną GRADE 3, procedura załączania czuwania może się zakończyć niepowodzeniem. Czuwanie nie zostanie załączone, jeśli w chwili zakończenia odliczania czasu na wyjście:

- w strefie jest naruszone wejście, które nie było naruszone, gdy rozpoczęta została procedura załączenia czuwania;
- ma miejsce awaria, której nie było, gdy rozpoczęta została procedura załączenia czuwania.

#### <span id="page-25-0"></span>**5.4.7 Skrócenie czasu na wyjście**

Jeżeli instalator dopuścił taką możliwość, czas na wyjście ze strefy może zostać skrócony po naciśnieciu kolejno klawiszy 9 i  $#$ .

#### <span id="page-25-1"></span>**5.5 Wyłączenie czuwania i kasowanie alarmu**

Wpisać hasło i zatwierdzić klawiszem  $#$  (patrz: rozdział [HASŁO] $# -$  MENU ZAŁĄCZENIA / WYŁĄCZENIA CZUWANIA s. [10\)](#page-11-0). Jeżeli czuwanie ma zostać wyłączone tylko w wybranych strefach (funkcja WYŁĄCZ WYBRANE), wyboru stref dokonuje się w analogiczny sposób, jak w przypadku załączania czuwania w wybranych strefach.

#### <span id="page-25-2"></span>**5.5.1 Kasowanie alarmu bez wyłączenia czuwania**

- 1. Wpisać hasło i zatwierdzić klawiszem  $\mathbf{\divideontimes}$ .
- 2. Przy pomocy klawisza ▼ przewijać menu aż znaleziona zostanie funkcja KASUJ ALARM.
- 3. Nacisnąć klawisz  $\#$ .

## <span id="page-25-3"></span>**5.6 Załączanie / wyłączanie czuwania na 2 hasła**

Jeżeli czuwanie w strefie jest załączane / wyłączane na 2 hasła, użytkownik wprowadzający pierwsze hasło powinien:

- 1. Wpisać hasło i zatwierdzić klawiszem  $\ast$ .
- 2. Przy pomocy klawisza ▼ przewijać menu aż znaleziona zostanie funkcja ZAŁ. NA 2 HASŁA / WYŁ. NA 2 HASŁA.
- 3. Nacisnąć klawisz  $\#$ . Postępować analogicznie, jak w przypadku załączania pełnego czuwania w wybranych strefach (punkty 3-7).
- 4. Jeżeli instalator nie ustalił czasu ważności hasła na 30 sekund, podać czas ważności hasła i zatwierdzić klawiszem  $\#$ .

Przed upływem czasu ważności hasła, użytkownik wprowadzający drugie hasło powinien załączyć / wyłączyć czuwanie przy pomocy:

- manipulatora (patrz: rozdział ZAŁĄCZENIE CZUWANIA lub WYŁĄCZENIE CZUWANIA I KASOWANIE ALARMU);
- klawiatury strefowej ([*hasło*] );
- czytnika (wczytanie karty zbliżeniowej lub pastylki DALLAS).

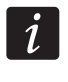

*Instalator może tak skonfigurować system alarmowy, że drugie hasło musi zostać wpisane na innym manipulatorze, klawiaturze strefowej itd.* 

# <span id="page-25-4"></span>**5.7 Wywołanie alarmu z manipulatora**

Instalator może zezwolić na wywoływanie alarmów z manipulatora. W celu wywołania alarmu należy:

**alarm pożarowy** – nacisnąć na około 3 sekundy klawisz  $\bullet$ ;

**alarm medyczny (pomocniczy)** – nacisnąć na około 3 sekundy klawisz (!);

**alarm napadowy** – nacisnąć na około 3 sekundy klawisz  $\Box$ . Instalator określa, czy wywołany zostanie alarm napadowy głośny (uruchamiający głośną sygnalizację alarmu) czy cichy (bez głośnej sygnalizacji).

## <span id="page-26-0"></span>**5.8 Użytkownicy**

Dodawać, edytować i usuwać użytkowników mogą:

- administrator;
- serwis (jeżeli administrator włączył opcję SERWIS EDYTUJE);
- użytkownik (jeżeli posiada uprawnienie EDYCJA UŻYTKOWNIKÓW).

Dla użytkownika można zdefiniować:

- **Hasło** ciąg cyfr służący do autoryzacji użytkownika podczas korzystania z manipulatorów, klawiatur strefowych i zamków szyfrowych. Centrala obsługuje hasła liczące od 4 do 8 znaków, jednak instalator może określić, jaka powinna być minimalna długość hasła.
- **Hasło telefoniczne** ciąg cyfr służący do autoryzacji użytkownika podczas korzystania z funkcji odpowiadania na telefon i sterowania telefonicznego (patrz: rozdział ODPOWIADANIE NA TELEFON I STEROWANIE TELEFONICZNE s. [42](#page-43-2)).
- **Strefy** strefy, do których użytkownik ma dostęp (tzn. może w nich załączać i wyłączać czuwanie, kasować alarm itd.).
- **Typ** patrz: rozdział TYPY UŻYTKOWNIKÓW s. [26](#page-27-0).
- **Schemat użytkownika**  parametr dla hasła typu SCHEMATOWY (patrz: rozdział TYPY UŻYTKOWNIKÓW s. [26\)](#page-27-0).
- **Czas istnienia** parametr dla haseł typu NA CZAS ODNAWIALNY, NA CZAS NIEODNAWIALNY lub SCHEMATOWY (patrz: rozdział TYPY UŻYTKOWNIKÓW s. [26](#page-27-0)).
- **Czas blokady**  parametr programowany dla hasła typu WŁĄCZA BLOKADĘ CZASOWĄ STREF (patrz: rozdział TYPY UŻYTKOWNIKÓW s. [26\)](#page-27-0).
- **Uprawnienia**  określają, z jakich funkcji może korzystać użytkownik. Dostępne są następujące uprawnienia:
	- Załączanie czuwania
	- Wyłączanie czuwania
	- Wyłącza, gdy kto inny załączył [Wył.za innego] jeżeli użytkownik nie posiada tego uprawnienia, może wyłączyć czuwanie tylko, jeśli je załączył
	- Kasowanie alarmu strefy [Kas.al.strefy]
	- Kasowanie alarmu partycji [Kas.al.part]
	- Kasowanie alarmu innych partycji [Kas.al.innych]
	- Kasowanie powiadamiania telefonicznego [Kas. pow. tel.]
	- Odraczanie auto-uzbrojenia [Odrocz.zał.cz.]
	- Hasło pierwsze dla strefy na 2 hasła [Pod.pier.hasła]
	- Hasło drugie dla strefy na 2 hasła [Pod.drug.hasła]
	- Dostęp do stref zablokowanych czasowo [Dost.str.blok.]
	- Zmiana hasła
	- Edycja użytkowników
	- Blokowanie wejść
	- Trwałe blokowanie wejść [Blok. trwałe]
	- Programowanie czasu [Prog. zegara]
	- Sprawdzanie aktualnych awarii
	- Przeglądanie zdarzeń
	- Resetowanie czujek
	- Zmiana opcji
	- Dostęp do testów [Testy]
	- Uruchamianie funkcji DOWNLOAD [Downloading]
- Sterowanie wyjściami
- Przegląd stanu systemu w programie GUADX [Obsługa GuardX]
- Wyłączanie zatrzaśniętych wyjść [Wył.zatrz.wyj.]
- <span id="page-27-1"></span>– Użytkownik prosty – po wpisaniu hasła i zatwierdzeniu klawiszem  $\#$  użytkownik nigdy nie wybiera stref, w których chce załączyć / wyłączyć czuwanie. Czuwanie jest od razu załączane / wyłączane we wszystkich strefach, do których ma dostęp.
- Administrator użytkownik ma dostęp w menu do funkcji zastrzeżonych dla administratora
- <span id="page-27-2"></span>**Klawiatury itd.** – moduły dodatkowe, z których użytkownik będzie mógł obsługiwać system (moduły sterowania strefami, klawiatury strefowe, zamki szyfrowe, ekspanderów czytników).
- **Karty zbliżeniowe / pastylki DALLAS**  jeśli w systemie pracuje czytnik kart zbliżeniowych / pastylek DALLAS, użytkownikowi można przypisać kartę zbliżeniową / pastylkę DALLAS, która umożliwi obsługę systemu przy pomocy czytników.
- <span id="page-27-3"></span>**Piloty** – w przypadku centrali, do której podłączony jest moduł obsługujący piloty (ACU-100, ACU-250, INT-RX lub INT-RX-S), użytkownikowi może zostać przydzielony pilot, który umożliwi obsługę systemu. Użytkownik może posiadać maksymalnie 2 piloty: pilot APT-100 (obsługiwany przez system ABAX) i pilot 433 MHz (obsługiwany przez moduły INT-RX lub INT-RX-S).
- **Przyciski**  funkcje dotyczące przycisków są dostępne, jeżeli użytkownikowi przypisany został pilot. Do przycisków lub kombinacji przycisków pilota można przypisać wejście, które zostanie naruszone po naciśnięciu przycisku / kombinacji przycisków. Przypisane wejście nie powinno istnieć fizycznie.
	- *Do przycisków / kombinacji przycisków nie można przypisać wejścia 256.*
- <span id="page-27-4"></span>**Zdarzenia RX** / **Zdarzenia ABAX** – jeżeli użytkownikowi przydzielony został pilot, można określić, czy naciśnięcie odpowiedniego przycisku pilota będzie skutkować zapisaniem zdarzenia informującego o użyciu pilota.
- **Potwierdzanie ABAX**  jeżeli użytkownikowi przydzielony został pilot systemu ABAX, można określić, stan których wyjść prezentowany będzie na diodach LED w pilocie po naciśnięciu dowolnego przycisku.
- **Nazwa** indywidualna nazwa użytkownika.

#### <span id="page-27-0"></span>**5.8.1 Typy użytkowników**

W nawiasie kwadratowym podana jest nazwa prezentowana w manipulatorze. W opisie uwzględnione zostały jedynie hasła, ale podane informacje dotyczą wszystkich identyfikatorów przydzielonych użytkownikowi.

**Normalny** – podstawowy typ użytkownika.

**Jednorazowy** – użytkownik uzyska jednorazowy dostęp.

- **Na czas odnawialny** [Czasowy odnaw.] użytkownik ma dostęp do systemu przez określony czas. Czas ważności użytkownika należy zdefiniować. Przed upłynięciem czasu ważności centrala przypomina użytkownikowi o konieczności zmiany hasła. Po zmianie hasła czas ważności będzie liczony od nowa.
- **Na czas nieodnawialny** [Czasowy nieodn.] użytkownik ma dostęp do systemu przez określony czas. Czas ważności użytkownika należy zdefiniować. Po upływie czasu ważności użytkownik nie będzie miał dostępu do systemu.
- **Przymus** hasło przeznaczone do stosowania w przypadku napadu i działania pod przymusem. Jego użycie wywoła cichy alarm i spowoduje wysłanie kodu zdarzenia do stacji monitorującej.
- **Steruje wyjściami "mono" stref** [Wyjścia monost.] hasło przeznaczone do sterowania wyjściami typu PRZEŁĄCZNIK MONO.
- **Steruje wyjściami "bi" stref** [Wyjścia bistab.] hasło przeznaczone do sterowania wyjściami typu PRZEŁĄCZNIK BI.
- **Włącza blokadę czasową stref** [Czas.blok.stref] hasło umożliwia dostęp do stref, które czuwają. Użycie hasła blokuje czuwającą strefę/strefy (wejścia w strefie nie wywołają alarmu włamaniowego). Czas blokady definiuje się indywidualnie dla każdego użytkownika w zakresie od 1 do 109 minut. Jeżeli jednak dla strefy zdefiniowany jest czas blokady na obchód wartownika i jest on dłuższy, blokada będzie trwała dłużej.
- **Odblokowuje dostęp do bankomatu** [Dostęp do bank.] hasło przeznaczone do odblokowania dostępu do bankomatu (w strefie zostaną zablokowane czasowo wejścia o typie reakcji 24H BANKOMATOWE).
- **Wartownik** posłużenie się hasłem oznacza dokonanie obchodu (dodatkowo może spowodować czasową blokadę strefy na czas obchodu wartownika). Instalator wyznacza moduły, które wykorzystywane są do potwierdzania wykonania obchodu oraz określa czas między kolejnymi obchodami. Przydzielenie takiemu użytkownikowi dostępu do stref daje mu takie same możliwości, jak użytkownikowi typu NORMALNY.
- **Schematowy** użytkownik ma dostęp do systemu według schematu czasowego przez określony czas. Należy wybrać schemat czasowy (schemat czasowy programuje instalator) i określić czas ważności użytkownika.

#### <span id="page-28-0"></span>**5.8.2 Dodanie nowego użytkownika**

- 1. Wpisać hasło i zatwierdzić klawiszem  $\clubsuit$ .
- 2. Nacisnąć kolejno klawisze 2 i 1. Zostanie wyświetlona lista funkcji służących do definiowania parametrów użytkownika.

*Jeżeli wpisane zostało hasło serwisowe, zanim wyświetlona zostanie lista funkcji wymagane jest określenie, w której partycji ma zostać utworzony nowy użytkownik (hasło serwisowe umożliwia dostęp do wszystkich partycji).* 

- 3. Przy pomocy odpowiednich funkcji zdefiniować parametry użytkownika.
	- *Użytkownikowi musi zostać przydzielony co najmniej jeden identyfikator: hasło, karta zbliżeniowa, pastylka DALLAS lub pilot.*

*Nowy użytkownik nie może otrzymać większych uprawnień niż posiada osoba, która dodaje go do systemu.* 

4. Nacisnąć klawisz  $*$ .

 $\boldsymbol{i}$ 

- 5. Gdy wyświetli się pytanie, czy zapisać zmiany, nacisnąć klawisz 1.
- 6. Komunikat poinformuje o utworzeniu nowego użytkownika. Nacisnąć klawisz  $\clubsuit$ , aby wrócić do podmenu UŻYTKOWNICY.

#### <span id="page-28-1"></span>**5.8.3 Edycja użytkownika**

*Użytkownik może edytować tych użytkowników, wobec których jest nadrzędny. Przykładowo, jeżeli użytkownik A utworzył użytkownika B, a użytkownik B utworzył użytkownika C, to użytkownik A może edytować użytkowników B i C.* 

*Edytowany użytkownik nie może otrzymać większych uprawnień niż posiada osoba, która go edytuje.* 

- 1. Wpisać hasło i zatwierdzić klawiszem **米**.
- 2. Dwukrotnie nacisnąć klawisz 2. Zostanie wyświetlona lista użytkowników.
- 3. Przy pomocy klawiszy ▼ i ▲ znaleźć na liście użytkownika, który ma być edytowany.
- 4. Nacisnąć klawisz  $\#$ . Zostanie wyświetlona lista funkcji służących do definiowania parametrów użytkownika.
- 5. Przy pomocy odpowiednich funkcji zmodyfikować parametry użytkownika.
- 6. Nacisnąć klawisz $*$ .
- 7. Gdy wyświetli się pytanie, czy zapisać zmiany, nacisnąć klawisz 1.
- 8. Komunikat poinformuje o zmodyfikowaniu użytkownika. Nacisnąć klawisz  $\ast$ , aby wrócić do listy użytkowników.

## <span id="page-29-0"></span>**5.8.4 Usunięcie użytkownika**

- *Użytkownik może kasować użytkowników, wobec których jest nadrzędny.*   $\boldsymbol{i}$ *Przykładowo, jeżeli użytkownik A utworzył użytkownika B, a użytkownik B utworzył użytkownika C, to użytkownik A może usunąć użytkowników B i C.*
- 1. Wpisać hasło i zatwierdzić klawiszem  $\ast$ .
- 2. Nacisnąć kolejno klawisze 2 i 3. Zostanie wyświetlona lista użytkowników.
- 3. Przy pomocy klawiszy ▼ i ▲ znaleźć na liście użytkownika, który ma zostać usunięty.
- 4. Nacisnąć klawisz  $\#$ . Komunikat poinformuje o usunięciu użytkownika.
- 5. Nacisnąć klawisz  $\clubsuit$ , aby wrócić do listy użytkowników.

## <span id="page-29-1"></span>**5.8.5 Dodanie karty zbliżeniowej / pastylki DALLAS**

- 1. W trakcie dodawania lub edycji użytkownika uruchomić funkcję NOWA KARTA / NOWA PASTYLKA.
- 2. Przy pomocy klawiszy  $\nabla$  i  $\triangle$  wybrać sposób dodania karty / pastylki. Numer karty / pastylki może zostać odczytany przez wybrany czytnik (urządzenie posiadające czytnik) lub wpisany ręcznie.
- 3. Nacisnąć klawisz  $\#$ .
- 4. Jeżeli numer karty / pastylki ma zostać odczytany, zgodnie z poleceniami pojawiającymi się na wyświetlaczu manipulatora dwukrotnie wczytać kartę / pastylkę. Kiedy wyświetlony zostanie odczytany numer karty / pastylki, nacisnąć klawisz #.
- 5. Jeżeli numer karty / pastylki ma zostać wpisany, wpisać go przy pomocy klawiatury, a następnie nacisnąć klawisz  $\#$ .
- 6. Nastąpi powrót do listy funkcji służących do definiowania parametrów użytkownika. Zamiast funkcji NOWA KARTA / NOWA PASTYLKA dostępna będzie funkcja USUŃ KARTĘ / USUŃ PASTYLKĘ. Nacisnąć klawisz \*.
- 7. Gdy wyświetli się pytanie, czy zapisać zmiany, nacisnąć klawisz 1.

*Analogicznie dodaje się kartę zbliżeniową / pastylkę DALLAS administratorom.* 

## <span id="page-29-2"></span>**5.8.6 Dodanie pilota**

- 1. W trakcie dodawania lub edycji użytkownika uruchomić funkcję NOWY PILOT RX / NOWY PILOT ABAX (zależnie od tego, jaki pilot ma zostać dodany).
- 2. Przy pomocy klawiszy ▼ i ▲ wybrać sposób dodania pilota. Numer pilota może zostać odczytany w czasie transmisji przez urządzenie obsługujące piloty lub wpisany ręcznie.
- 3. Nacisnąć klawisz  $\#$ .
- 4. Jeżeli numer pilota ma zostać odczytany, zgodnie z poleceniami pojawiającymi się na wyświetlaczu manipulatora dwukrotnie nacisnąć przycisk w pilocie. Kiedy wyświetlony zostanie numer pilota, nacisnąć klawisz  $\#$ .
- 5. Jeżeli numer pilota ma zostać wpisany, wpisać go przy pomocy klawiatury, a następnie nacisnąć klawisz $#$ .
- 6. Nastąpi powrót do listy funkcji służących do definiowania parametrów użytkownika. Zamiast funkcji NOWY PILOT RX / NOWY PILOT ABAX dostępna będzie funkcja USUŃ PILOTA RX / USUŃ PILOT.ABAX. Pojawią się ponadto funkcje umożliwiające konfigurację pilota.

*Przed przypisaniem wejść do przycisków / kombinacji przycisków należy skonsultować się z instalatorem.* 

*Numeracja przycisków i diod LED w pilotach przedstawiona została w rozdziale OBSŁUGA SYSTEMU ALARMOWEGO PRZY POMOCY PILOTA (s. [44](#page-45-1)).* 

- 7. Przy pomocy klawisza ▼ znaleźć na liście funkcję Przycisk 1, a następnie nacisnąć klawisz  $\#$ .
- 8. Przy pomocy klawiszy ▼ i ▲ wybrać, które wejście ma zostać naruszone po naciśnięciu przycisku 1 w pilocie (można też wpisać numer wejścia z klawiatury), a następnie nacisnąć klawisz  $#$ .
- 9. Czynności z punktów 7 i 8 powtórzyć dla innych przycisków / kombinacji przycisków, które mają być używane.
- 10. Przy pomocy klawisza ▼ znaleźć na liście funkcję ZDARZENIA RX / ZDARZENIA ABAX.
- 11. Nacisnąć klawisz #. Wyświetlona zostanie lista przycisków / kombinacji przycisków. W górnym prawym rogu wyświetlacza znajduje się dodatkowy symbol:
	- naciśnięcie przycisku / kombinacji przycisków jest zapisywane w pamięci zdarzeń (ustawienie domyślne);
	- naciśnięcie przycisku / kombinacji przycisków nie jest zapisywane w pamięci zdarzeń.
- 12. Określić, czy naciśnięcie przycisku / kombinacji przycisków będzie zapisywane w pamięci zdarzeń (patrz: rozdział WYBÓR Z LISTY WIELOKROTNEGO WYBORU s. [15\)](#page-16-1), a następnie nacisnąć klawisz  $\#$ .
- 13. W przypadku pilotów APT-100 (ABAX), przy pomocy klawisza ▼ znaleźć na liście funkcję POTWIERDZ. ABAX, a następnie nacisnąć klawisz #.
- 14. Wyświetlona zostanie lista wyjść, które instalator przeznaczył do potwierdzania (maksymalnie 8). Należy wybrać maksymalnie 3 z nich (patrz: rozdział WYBÓR Z LISTY WIELOKROTNEGO WYBORU s. [15\)](#page-16-1). Po naciśnięciu dowolnego przycisku pilota, na diodach LED pilota przez kilka sekund prezentowana będzie informacja o stanie wybranych wyjść. Pozwala to uzyskać potwierdzenie wykonania funkcji lub informację o aktualnym stanie systemu.
- *Instalator może zdefiniować listę wyjść przy pomocy manipulatora (funkcja ABAX-* $\boldsymbol{i}$ *POTWIERDZ. [TRYB SERWISOWY STRUKTURA SPRZĘT EKSPANDERY ABAX-POTWIERDZ.]) lub komputera z programem DLOADX (okno "Piloty ABAX").*
- 15. Nacisnąć klawisz  $\#$ .
- 16. Nacisnąć klawisz **米**.
- 17. Gdy wyświetli się pytanie, czy zapisać zmiany, nacisnąć klawisz 1.

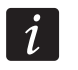

*Analogicznie dodaje się piloty administratorom.* 

#### <span id="page-30-0"></span>**5.8.7 Usunięcie pilota**

1. W trakcie dodawania lub edycji użytkownika uruchomić funkcję USUŃ PILOTA RX / USUŃ PILOT.ABAX (zależnie od tego, jaki pilot ma zostać usunięty). Odpowiednia funkcja jest wyświetlana tylko, gdy użytkownikowi został wcześniej przydzielony pilot.

- 
- 2. Gdy wyświetli się numer pilota i pytanie, czy go usunąć, nacisnąć klawisz 1. Nastąpi powrót do listy funkcji służących do definiowania parametrów użytkownika.
- 3. Nacisnąć klawisz $*$ .
- 4. Gdy wyświetli się pytanie, czy zapisać zmiany, nacisnąć klawisz 1.
- $\boldsymbol{j}$

*Usunięcie pilota nie kasuje jego ustawień (zależności między przyciskami a wejściami, zasad potwierdzania itd.). Po dodaniu użytkownikowi nowego pilota, będzie on miał takie same ustawienia, jak usunięty pilot.* 

*Instalator może usunąć wszystkie piloty łącznie z ich ustawieniami przy pomocy funkcji dostępnych w trybie serwisowym (STRUKTURA SPRZĘT EKSPANDERY USUŃ PILOTY RX / USUŃ PILOT.ABAX).* 

*Analogicznie usuwa się piloty administratorom.* 

## <span id="page-31-0"></span>**5.9 Administratorzy**

Dodawać, edytować i usuwać administratorów może serwis. W każdej partycji może być 1 administrator. Administrator ma dostęp do wszystkich stref swojej partycji, a także decyduje o dostępie do systemu hasła serwisowego. Dla administratora można zdefiniować większość parametrów, które definiowane są dla zwykłego użytkownika (patrz: rozdział UŻYTKOWNICY s. [25\)](#page-26-0).

#### <span id="page-31-1"></span>**5.10 Blokowanie wejść**

W strefach, które nie czuwają, możliwe jest blokowanie i odblokowywanie wejść. Naruszenie zablokowanego wejścia nie wywoła alarmu. Blokowanie wejść jest przydatne w przypadku uszkodzenia lub wadliwego działania czujki podłączonej do wejścia, co skutkuje nieprawidłowym działaniem systemu alarmowego (np. fałszywymi alarmami).

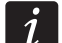

*Blokowanie wejść obniża poziom ochrony. Przed załączeniem czuwania należy upewnić się, czy w strefie nie ma przypadkowo zablokowanych wejść, co może pozwolić intruzowi na uzyskanie dostępu do chronionego obszaru pomimo załączenia czuwania.* 

*W przypadku blokowania wejścia należy natychmiast wezwać serwis w celu usunięcia usterki.* 

*Ze względów bezpieczeństwa instalator może ograniczyć liczbę wejść, które użytkownik będzie mógł blokować.* 

#### <span id="page-31-2"></span>**5.10.1 Czasowe blokowanie wejść**

Wejścia mogą być blokowane czasowo przez użytkowników posiadających uprawnienie BLOKOWANIE WEJŚĆ. Wejście zablokowane czasowo pozostanie zablokowane do momentu wyłączenia czuwania w strefie, do której należy, albo do chwili odblokowania przez użytkownika.

- 1. Wpisać hasło i zatwierdzić klawiszem  $\ast$ .
- 2. Nacisnąć kolejno klawisze 4 i 1. Zostanie wyświetlona lista wejść. W górnym prawym rogu wyświetlacza znajduje się dodatkowy symbol informujący o statusie danego wejścia:
	- wejście nie jest zablokowane;
	- $\mathbf{H}$  wejście jest zablokowane czasowo;
	- **L** wejście jest zablokowane trwale.
- 3. Przy pomocy klawiszy ▼ i ▲ znaleźć na liście wejście, które ma zostać czasowo zablokowane.
- 4. Naciskać dowolny klawisz z cyfrą, aż w górnym prawym rogu wyświetlacza pojawi się symbol  $\mathbf{H}$ .
- 5. Czynności z punktów 3 i 4 powtórzyć dla kolejnych wejść, które mają zostać zablokowane czasowo.
- 6. Nacisnąć klawisz  $\#$ . Komunikat poinformuje o zablokowaniu wejść.

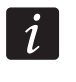

*Po uruchomieniu funkcji BLOKADY CZASOWE (punkt 2), można nacisnąć klawisz lub , aby przełączyć manipulator w graficzny tryb programowania (patrz: rozdział WYBÓR Z LISTY WIELOKROTNEGO WYBORU s. [15](#page-16-1)).* 

#### <span id="page-32-0"></span>**5.10.2 Trwałe blokowanie wejść**

Wejścia mogą być blokowane trwale przez użytkowników posiadających uprawnienia BLOKOWANIE WEJŚĆ I TRWAŁE BLOKOWANIE WEJŚĆ. Wejście zablokowane trwałe pozostanie zablokowane do chwili odblokowania przez użytkownika.

- 1. Wpisać hasło i zatwierdzić klawiszem  $\ast$ .
- 2. Nacisnąć kolejno klawisze 4 i 2. Zostanie wyświetlona lista wejść. W górnym prawym rogu wyświetlacza znajduje się dodatkowy symbol informujący o statusie danego wejścia:

– wejście nie jest zablokowane;

- wejście jest zablokowane czasowo;
- **■** wejście jest zablokowane trwale.
- 3. Przy pomocy klawiszy ▼ i ▲ znaleźć na liście wejście, które ma zostać trwale zablokowane.
- 4. Naciskać dowolny klawisz z cyfrą, aż w górnym prawym rogu wyświetlacza pojawi się symbol  $\blacksquare$ .
- 5. Czynności z punktów 3 i 4 powtórzyć dla kolejnych wejść, które mają zostać zablokowane trwale.
- 6. Nacisnąć klawisz  $\#$ . Komunikat poinformuje o zablokowaniu wejść.

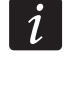

*Po uruchomieniu funkcji BLOKADY TRWAŁE (punkt 2), można nacisnąć klawisz lub , aby przełączyć manipulator w graficzny tryb programowania (patrz: rozdział WYBÓR Z LISTY WIELOKROTNEGO WYBORU s. [15\)](#page-16-1).* 

#### <span id="page-32-1"></span>**5.10.3 Odblokowanie wejść**

Wejścia mogą odblokować użytkownicy posiadający uprawnienie BLOKOWANIE WEJŚĆ. Należy postępować analogicznie, jak w przypadku czasowego lub trwałego blokowania wejść (punkty 1-3), ale w górnym prawym rogu wyświetlacza musi być wyświetlany symbol ·, jeśli wejście ma zostać odblokowane po naciśnięciu klawisza #.

# <span id="page-32-2"></span>**5.11 Przeglądanie zdarzeń**

 $\dot{1}$ 

*Funkcja przeglądu zdarzeń uruchomiona przez administratora lub zwykłego użytkownika nie informuje o:* 

- *alarmach napadowych;*
- *alarmach wywołanych użyciem hasła typu PRZYMUS.*

## <span id="page-32-3"></span>**5.11.1 Przegląd wszystkich zdarzeń**

1. Wpisać hasło i zatwierdzić klawiszem  $\clubsuit$ .

- 2. Nacisnąć kolejno klawisze 5 i 2. Zostanie wyświetlone ostatnie zdarzenie, które miało miejsce w systemie.
- 3. Przy pomocy klawisza ▲ przewijać listę wcześniejszych zdarzeń.

#### <span id="page-33-0"></span>**5.11.2 Przegląd zdarzeń wymaganych dla Grade 3**

Jeżeli w systemie włączona jest opcja globalna GRADE 3, dostępna jest funkcja umożliwiająca serwisowi i administratorom przegląd zdarzeń wymaganych przez normę EN 50131 dla Grade 3.

- 1. Wpisać hasło i zatwierdzić klawiszem  $*$ .
- 2. Nacisnąć klawisz 5. Zostaną wyświetlone funkcje dostępne w podmenu PRZEGL. ZDARZEŃ.
- 3. Przy pomocy klawisza ▼ przewijać menu aż znaleziona zostanie funkcja ZDARZ. GRADE3.
- 4. Nacisnąć klawisz  $\#$ . Zostanie wyświetlone ostatnie zdarzenie wymagane dla Grade 3, które miało miejsce w systemie.
- 5. Przy pomocy klawisza ▲ przewijać listę wcześniejszych zdarzeń.

#### <span id="page-33-1"></span>**5.11.3 Przegląd wybranych zdarzeń**

- 1. Wpisać hasło i zatwierdzić klawiszem  $*$ .
- 2. Nacisnąć kolejno klawisze 5 i 1.
- 3. Gdy zostanie wyświetlona funkcja WYBÓR ZDARZEŃ, nacisnąć klawisz #. Zostanie wyświetlona lista typów zdarzeń.
- 4. Wybrać, które typy zdarzeń mają zostać wyświetlone (patrz: rozdział WYBÓR Z LISTY WIELOKROTNEGO WYBORU S. [15](#page-16-1)).
- 5. Nacisnąć klawisz #. Nastąpi powrót do podmenu WYBRANE.
- 6. Przy pomocy klawisza ▼ przewijać menu aż znaleziona zostanie funkcja PRZEGLĄD.
- 7. Nacisnąć klawisz  $\#$ . Zostanie wyświetlone ostatnie z wybranych zdarzeń, które miało miejsce w systemie.
- 8. Przy pomocy klawisza ▲ przewijać listę wcześniejszych zdarzeń.
- *Oprócz określenia, jakie typy zdarzeń mają zostać wyświetlone, przy pomocy funkcji WYBÓR STREF można dodatkowo wskazać strefy, których mają dotyczyć zdarzenia.*

*Jeżeli w systemie włączona jest opcja globalna GRADE 3, serwis lub administrator mogą zamiast funkcji PRZEGLĄD użyć funkcji PRZEGLĄD GRADE3. Zostaną wówczas wyświetlone wybrane zdarzenia spośród wymaganych przez normę EN 50131 dla Grade 3.* 

#### <span id="page-33-2"></span>**5.11.4 Sposób prezentowania zdarzeń**

W górnej linii wyświetlane są:

- data i czas wystąpienia zdarzenia;
- dodatkowe informacje na temat zdarzenia w formie skróconej np. numer strefy, wejścia, użytkownika, timera, ekspandera, manipulatora itp.

W dolnej linii wyświetlany jest opis zdarzenia.

Jeśli przez parę sekund nie zostanie naciśnięty żaden klawisz, wyświetlone zostaną dodatkowe informacje na temat zdarzenia np. nazwa strefy, wejścia, użytkownika, timera, ekspandera, manipulatora itp. Po paru sekundach ponownie wyświetlony zostanie opis zdarzenia itd.

Naciśnięcie klawisza  $\blacktriangleright$  umożliwia ręczne przełączanie między opisem zdarzenia a dodatkowymi informacjami na jego temat.

Naciśnięcie klawisza <, gdy wyświetlany jest opis zdarzenia, pozwala zobaczyć kolejne dodatkowe informacje na temat zdarzenia podawane w formie skróconej.

Użycie klawisza < lub  $\blacktriangleright$  blokuje automatyczne przełączanie między opisem zdarzenia a dodatkowymi informacjami na jego temat.

Po przewinięciu listy zdarzeń przy pomocy klawisza A lub  $\nabla$ , przywrócone zostanie automatyczne przełączanie między opisem zdarzenia a dodatkowymi informacjami na jego temat.

# <span id="page-34-0"></span>**5.12 Programowanie timera strefy**

Timer strefy automatycznie załącza / wyłącza czuwanie w strefie.

- 1. Wpisać hasło i zatwierdzić klawiszem **米**.
- 2. Przy pomocy klawisza ▼ przewijać menu aż znalezione zostanie podmenu ZMIANA OPCJI.
- 3. Nacisnąć klawisz  $\#$ .
- 4. Przy pomocy klawisza ▼ przewijać menu aż znaleziona zostanie funkcja TIMERY STREF.
- 5. Nacisnąć klawisz  $\#$ . Zostanie wyświetlona lista stref.
- 6. Przy pomocy klawiszy ▼ i ▲ znaleźć na liście strefę, dla której ma zostać zaprogramowany timer.
- 7. Nacisnąć klawisz  $\#$ .
- 8. Gdy zostanie wyświetlona opcja AKTYWNOŚĆ, upewnić się, że jest włączona (obok opcji wyświetla się symbol  $\ddot{=}$ ). Jeżeli nie jest włączona (obok opcji wyświetla się symbol ·). nacisnąć dowolny klawisz z cyfrą.
- 9. Przy pomocy klawisza ▼ przewijać menu aż znaleziona zostanie funkcja TYP.
- 10. Nacisnąć klawisz  $\#$ .
- 11. Przy pomocy klawiszy  $\nabla$  i  $\triangle$  wybrać typ timera:

codzienny – jeżeli czuwanie ma być załączane / wyłączane codziennie o tej samej porze;

tygodniowy – jeżeli czuwanie ma być załączane / wyłączane o różnych porach w różne dni tygodnia.

- 12. Nacisnąć klawisz  $\#$ .
- 13. Jeżeli wybrany został wariant codzienny, funkcja od razu pozwoli zaprogramować czas załączenia czuwania, a po naciśnięciu klawisza ▲ lub ▼ – czas wyłączenia czuwania. Po zatwierdzeniu klawiszem  $#$ , nastąpi powrót do listy opcji i funkcji.
- 14. Jeżeli wybrany został wariant tygodniowy, nastąpi powrót do listy opcji i funkcji, gdzie pojawią się funkcje umożliwiające zaprogramowanie czasu załączenia i wyłączenia czuwania dla każdego dnia tygodnia (w analogiczny sposób jak dla timera codziennego).

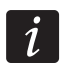

*Zaprogramowanie wartości 99:99 oznacza, że czuwanie w strefie nie zostanie załączone / wyłączone.* 

- 15. Po zaprogramowaniu czasu załączenia czuwania, wyświetlona zostanie dodatkowa funkcja pozwalająca określić, jaki typ czuwania będzie załączany przez dany timer. Domyślnie timer załącza pełne czuwanie. Jeżeli ma załączać inny typ czuwania, należy uruchomić tę funkcję (dla timera codziennego albo indywidualnie dla każdego dnia tygodnia), przy pomocy klawiszy **A** i **V** wybrać inny typ czuwania i zatwierdzić klawiszem  $#$ .
- 16. Po zaprogramowaniu wszystkich parametrów, nacisnąć klawisz  $\mathbf{\divideontimes}$ .
- 17. Gdy wyświetli się pytanie, czy zapisać zmiany, nacisnąć klawisz 1.

## <span id="page-35-0"></span>**5.13 Testowanie wejść**

W ramach okresowych przeglądów systemu alarmowego należy sprawdzać, czy czujki działają poprawnie. Dzięki funkcji testowania wejść można to zrobić bez wywołania reakcji przewidzianej na wypadek naruszenia, co jest szczególnie istotne w przypadku wejść czuwających stale.

- 1. Wpisać hasło i zatwierdzić klawiszem \*.
- 2. Przy pomocy klawisza ▼ przewijać menu aż znalezione zostanie podmenu TESTY.
- 3. Nacisnąć klawisz  $\#$ .
- 4. Przy pomocy klawisza ▼ przewijać menu aż znalezione zostanie podmenu TEST wEJŚĆ.
- 5. Nacisnąć klawisz  $\#$ .
- 6. Gdy zostanie wyświetlona funkcja Nowy, nacisnąć klawisz  $\#$ .
- 7. Wybrać, czy testowane będą wejścia włamaniowe, czy pożarowe i techniczne, a następnie nacisnąć klawisz #.
- 8. Wybrać, w których strefach będą testowane wejścia (patrz: rozdział WYBÓR Z LISTY WIELOKROTNEGO WYBORU s. [15](#page-16-1)).
- 9. Określić czas trwania testu (maksymalnie 50 minut) i nacisnąć klawisz  $\#$ .
- 10. Określić, czy naruszenie wejścia ma być sygnalizowane gongiem w manipulatorze (sygnalizacja zostanie włączona po naciśnięciu dowolnego klawisza z cyfrą – wyświetli się symbol  $\mathbf{\Pi}$ ).
- 11. Nacisnąć klawisz  $\#$ . Rozpocznie się test wejść.
- $\boldsymbol{i}$ *Rozpoczęcie testu wejść w dowolnej strefie uruchamia tryb testowy we wszystkich urządzeniach bezprzewodowych systemu ABAX współpracujących z centralą (czujki bezprzewodowe będą sygnalizować naruszenia przy pomocy diod LED).*

*Jeżeli do centrali podłączone są czujki z funkcją zdalnego włączania / wyłączania diody LED, na czas testu można włączyć w nich diody LED (instalator może tak skonfigurować centralę, że nastąpi to automatycznie w momencie rozpoczęcia testu).* 

*Test wejść można zakończyć przed upływem zaprogramowanego czasu przy pomocy funkcji KONIEC TESTU (TESTY TEST WEJŚĆ KONIEC TESTU). Od chwili uruchomienia funkcji do faktycznego zakończenia testu może upłynąć do 6 sekund (przez ten czas funkcja KONIEC TESTU będzie nadal dostępna).* 

- 12. W zależności od typu testowanej czujki:
	- czujki magnetyczne otworzyć i zamknąć drzwi lub okno chronione przy pomocy czujki;
	- czujki ruchu przejść przed czujką;
	- inne czujki postępować zgodnie z zaleceniami producenta dotyczącymi testowania czujki.
- 13. Przejrzeć wyniki testu. W tym celu należy ponownie wejść w podmenu TEST WEJŚĆ (patrz: punkty 1-5) i uruchomić funkcję PRZEGLĄD TESTU. Listę wyników można przewijać przy pomocy klawiszy A i  $\blacktriangledown$ . Naciśnięcie klawisza  $\blacktriangleright$  lub  $\blacktriangleleft$  przełączy wyświetlacz w tryb graficzny, w którym informacje przekazywane są przy pomocy symboli:
	- wejście nie zostało naruszone,
	- e wejście zostało naruszone.

Naciśnięcie klawisza  $\blacktriangleright$  lub < w trybie graficznym spowoduje wyświetlenie informacji o innym zestawie wejść (patrz też opis diod LED  $\mathbb{H}$  s. [8](#page-9-0)).

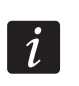

*Wyniki testu można skasować przy pomocy funkcji SKASOW. WYNIKÓW (TESTY TEST WEJŚĆ SKASOW. WYNIKÓW).* 

#### <span id="page-36-0"></span>**5.14 Sterowanie**

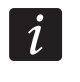

 $\boldsymbol{i}$ 

*Jeżeli zezwoli na to instalator, funkcja sterowania może być uruchamiana bez autoryzacji użytkownika, po naciśnięciu kolejno klawiszy 8 i #.* 

- 1. Wpisać hasło i zatwierdzić klawiszem  $\ast$ .
- 2. Nacisnąć klawisz 8. W zależności od sposobu skonfigurowania centrali przez instalatora:
	- wyświetlona zostanie lista grup wyjść przy pomocy klawiszy ▼ i ▲ należy znaleźć grupę, w której znajduje się wyjście, a następnie nacisnąć klawisz  $\#$ , żeby wyświetlona została lista wyjść;
	- wyświetlona zostanie od razu lista wyjść, którymi można sterować.
- 3. Przy pomocy klawiszy ▼ i ▲ znaleźć na liście wyjście, którego stan chcemy zmienić, aby sterować urządzeniem podłączonym do wyjścia. Stan wyjścia prezentowany jest przy pomocy symboli:
	- wyjście nieaktywne (wyłączone),
	- · wyjście aktywne (włączone).

*Stan wyjścia może być przedstawiany według stanu wejścia. Wyświetlane symbole należy wówczas interpretować następująco:* 

- *wejście nienaruszone (urządzenie sterowane przez wyjście nieaktywne);*
- *wejście naruszone (urządzenie sterowane przez wyjście aktywne).*

*Sposób prezentowania stanu wyjść roletowych różni się od sposobu prezentowania stanu innych wyjść (patrz: rozdział STEROWANIE WYJŚCIAMI ROLETOWYMI).* 

#### <span id="page-36-1"></span>**5.14.1 Sterowanie wyjściem typu PRZEŁĄCZNIK MONO**

Gdy wyjście jest nieaktywne:

- naciśnięcie klawisza ▶ włączy wyjście na czas zaprogramowany przez instalatora;
- naciśnięcie klawisza  $#$  pozwoli zaprogramować czas, na który wyjście zostanie włączone po kolejnym naciśnięciu klawisza  $\#$ .

Gdy wyjście jest aktywne, naciśnięcie dowolnego klawisza z cyfrą wyłączy wyjście.

#### <span id="page-36-2"></span>**5.14.2 Sterowanie wyjściem typu PRZEŁĄCZNIK BI**

Naciśnięcie klawisza  $#$  lub  $\blacktriangleright$  przełączy stan wyjścia. Ponadto, gdy wyjście jest aktywne, naciśnięcie dowolnego klawisza z cyfrą wyłączy wyjście.

#### <span id="page-36-3"></span>**5.14.3 Sterowanie wyjściami typu PRZEKAŹNIK TELEFONICZNY**

W zależności od sposobu zaprogramowania wyjścia, naciśnięcie klawisza  $\#$  lub  $\blacktriangleright$  włączy wyjście na czas zaprogramowany przez instalatora albo przełączy stan wyjścia. Ponadto, gdy wyjście jest aktywne, naciśnięcie dowolnego klawisza z cyfrą wyłączy wyjście.

#### <span id="page-36-4"></span>**5.14.4 Sterowanie wyjściami roletowymi**

Wyjścia typu ROLETA W GÓRĘ i ROLETA W DÓŁ zawsze są programowane jako kolejne i tworzą parę. Na liście wyjść wyświetlana jest tylko nazwa wyjścia zaprogramowanego jako ROLETA W GÓRĘ. Stan wyjść prezentowany jest przy pomocy symboli:

- wyjścia nieaktywne (wyłączone),

 $T -$  wyjście typu ROLETA w GÓRĘ aktywne (włączone),

 $\frac{1}{2}$  - wyjście typu ROLETA W DÓŁ aktywne (włączone).

Po naciśnięciu klawisza  $\#$  lub  $\blacktriangleright$ , pod symbolem informującym o stanie wyjścia wyświetlony zostanie kursor w postaci poziomej kreski. Naciśnięcie klawisza A włączy wyjście typu ROLETA W GÓRĘ (jeżeli oba wyjścia były nieaktywne) lub wyłączy wyjście typu ROLETA W DÓŁ (jeżeli było ono aktywne). Naciśnięcie klawisza ▼ włączy wyjście typu ROLETA w DÓŁ (jeżeli oba wyjścia były nieaktywne) lub wyłączy wyjście typu ROLETA W GÓRĘ (jeżeli było ono aktywne). Niezależnie od tego, które wyjście jest aktualnie aktywne, naciśnięcie dowolnego klawisza z cyfrą wyłączy je. Po zakończeniu sterowania należy nacisnąć klawisz # lub  $\blacktriangleleft$ , aby wrócić do listy wyjść, którymi można sterować (kursor pod symbolem zniknie).

# <span id="page-37-0"></span>**6. Obsługa klawiatury strefowej**

Podstawowym zadaniem klawiatury strefowej jest sterowanie czuwaniem jednej strefy. Ponadto oferuje szereg innych funkcji, w tym m.in. funkcje kontroli dostępu (nadzorowanie pojedynczego przejścia).

Firma SATEL oferuje następujące klawiatury strefowe:

**INT-S**;

 $\boldsymbol{i}$ 

**INT-SK**;

**INT-SCR** (klawiatura wielofunkcyjna z możliwością pracy w trybie klawiatury strefowej).

Klawiatury mogą być dostępne z różnymi wariantami kolorystycznymi podświetlenia klawiszy. O wariancie kolorystycznym informuje dodatkowe oznaczenie umieszczane w nazwie klawiatury (np. INT-S-GR – zielone podświetlenie; INT-S-BL – niebieskie podświetlenie).

#### <span id="page-37-1"></span>**6.1 Opis klawiatur strefowych**

#### <span id="page-37-2"></span>**6.1.1 Diody LED**

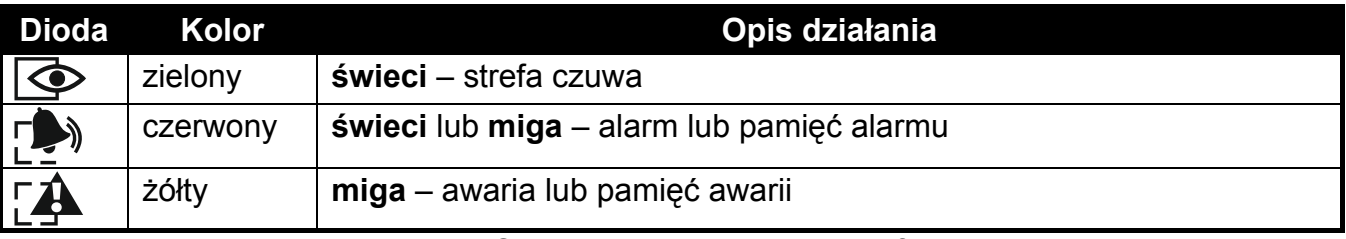

Tabela 4. Opis diod LED klawiatur strefowych.

*Informacja o czuwaniu może być wygaszana po czasie zdefiniowanym przez instalatora.* 

*Jeżeli instalator włączył opcję globalną GRADE 3:* 

- *dioda nie informuje o alarmach;*
- *miganie diody oznacza, że w systemie jest awaria, są zablokowane wejścia lub miał miejsce alarm.*

*Miganie na przemian diod*  $\text{I}$ *i*  $\text{I}$ **s** sygnalizuje oczekiwanie na drugie hasło podczas *załączania lub wyłączania czuwania na dwa hasła.* 

*Miganie kolejno wszystkich diod sygnalizuje brak komunikacji z centralą.* 

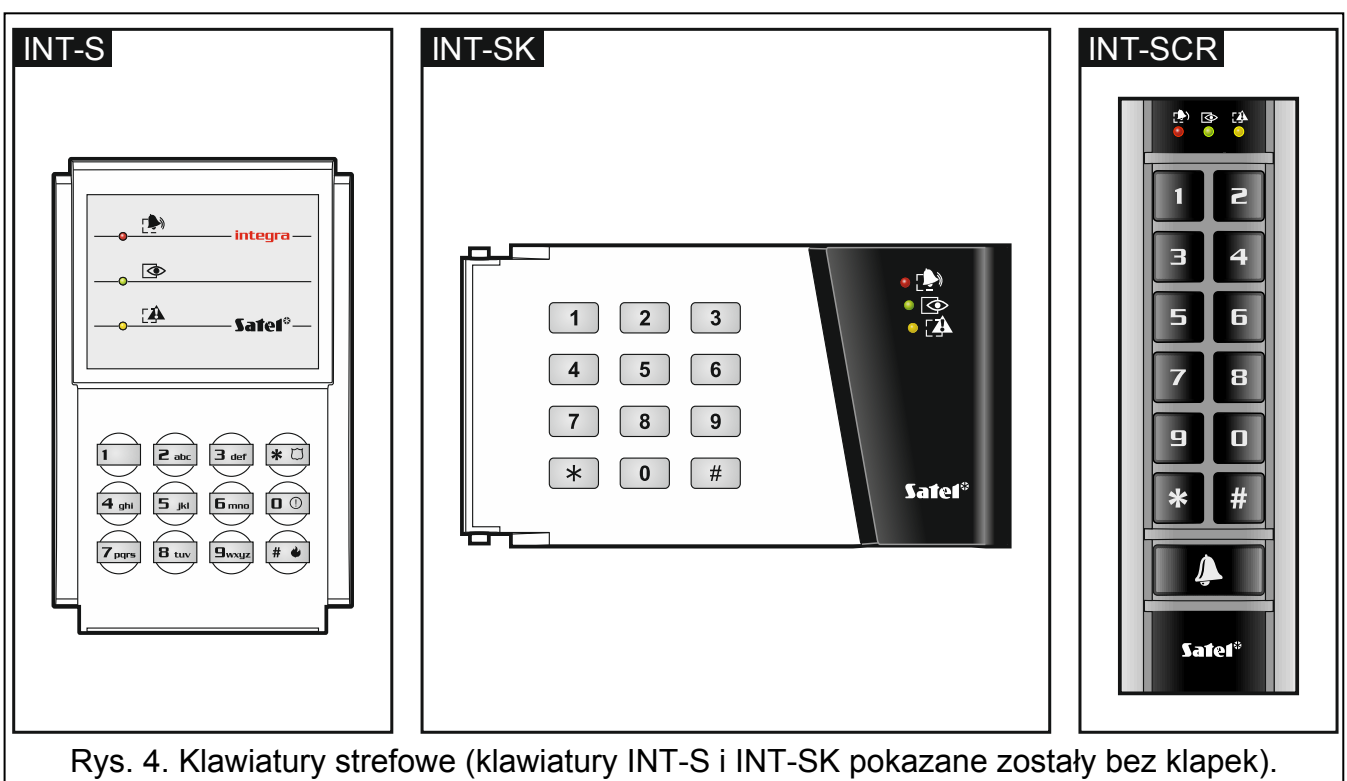

#### <span id="page-38-0"></span>**6.1.2 Klawisze**

Klawisze umożliwiają autoryzację użytkownika przy pomocy hasła i uruchamianie funkcji dostępnych z klawiatury strefowej.

W klawiaturze INT-SCR dostępny jest dodatkowo przycisk  $\Box$  Steruje on wyjściem typu OC klawiatury (wyjście jest włączone, gdy naciśnięty jest przycisk).

## <span id="page-38-1"></span>**6.1.3 Wbudowany czytnik kart zbliżeniowych**

Klawiatura INT-SCR posiada wbudowany czytnik, który umożliwia obsługę przy pomocy kart zbliżeniowych (breloków lub innych transponderów pasywnych 125 kHz). Instalator określa, czy czytnik będzie obsługiwany.

Zbliżenie karty jest traktowane identycznie jak wprowadzenie hasła i zatwierdzenie klawiszem  $\ast$ . Przytrzymanie karty (około 3 sekundy) jest traktowane identycznie jak wpisanie hasła i zatwierdzenie klawiszem  $\#$ .

#### <span id="page-38-2"></span>**6.1.4 Sygnalizacja dźwiękowa**

#### **Dźwięki generowane w trakcie obsługi**

- - *Instalator może wyłączyć sygnalizację dźwiękową lub zastąpić ją miganiem podświetlenia klawiatury.*
- **1 krótki dźwięk** naciśnięcie dowolnego klawisza z cyfrą, potwierdzenie wpisania hasła lub odczytania karty.
- **2 krótkie dźwięki**  akceptacja pierwszego hasła podczas załączania lub wyłączania czuwania na dwa hasła.
- **3 krótkie dźwięki** sygnalizacja:
	- rozpoczęcia procedury załączenia czuwania (jeżeli dla strefy nie został zaprogramowany czas na wyjście, jest to równoznaczne z załączeniem czuwania),
	- wyłączenia czuwania i/lub skasowania alarmu.

**4 krótkie i 1 długi dźwięk** – potwierdzenie wykonania funkcji.

- **3 pary krótkich dźwięków**  użytkownik powinien zmienić hasło.
- **1 długi dźwięk** odmowa załączenia czuwania (są naruszone wejścia w strefie lub ma miejsce awaria).
- **2 długie dźwięki** nieznane hasło/karta.

**3 długie dźwięki** – funkcja niedostępna.

#### **Zdarzenia sygnalizowane dźwiękiem**

 $\boldsymbol{i}$ 

*Sygnalizowane są tylko te zdarzenia, które wybrał instalator.* 

*Alarmy są sygnalizowane przez czas zaprogramowany przez instalatora.* 

**5 krótkich dźwięków** – naruszenie wejścia (sygnalizacja GONG).

- **Długi dźwięk co 3 sekundy, a następnie seria krótkich dźwięków przez 10 sekund**
- **i 1 długi dźwięk** odliczanie czasu na wyjście (jeżeli czas jest krótszy niż 10 sekund, wygenerowana zostanie jedynie końcowa sekwencja krótkich dźwięków).
- **Sekwencja 7 coraz krótszych dźwięków powtarzana co kilka sekund** odliczanie czasu opóźnienia autouzbrojenia.
- **2 krótkie dźwięki co sekundę** odliczanie czasu na wejście.

**Dźwięk ciągły** – alarm.

**Długi dźwięk co 2 sekundy** – pamięć alarmu.

**Długi dźwięk co sekundę** – alarm pożarowy.

**Krótki dźwięk co 2 sekundy** – pamięć alarmu pożarowego.

**Bardzo krótkie dźwięki** – zbyt długo otwarte drzwi.

## <span id="page-39-2"></span>**6.2 Funkcje dostępne z klawiatury strefowej**

#### <span id="page-39-0"></span>**6.2.1 [Hasło]**

W zależności od typu użytkownika i jego uprawnień, ustawień klawiatury i stanu systemu alarmowego, wprowadzenie hasła i zatwierdzenie klawiszem \* spowoduje:

- otwarcie przejścia (włączenie przekaźnika);
- wyłączenie czuwania w strefie;
- skasowanie alarmu;
- przełączenie stanu wyjść typu 25. PRZEŁĄCZNIK BI;
- włączenie wyjść typu 24. PRZEŁĄCZNIK MONO;
- potwierdzenie obchodu wartownika;
- włączenie czasowej blokady strefy.
- $\dot{1}$

*Większość z wymienionych wyżej funkcji dostępna jest po włączeniu dla klawiatury strefowej opcji ZAMEK [OBSŁUGA ZAMKA]. Wpływ na dostępność funkcji mogą mieć również inne opcje klawiatury (np. jeżeli zamek realizuje funkcję ZAMKNIĘTY PODCZAS CZUWANIA [ZAŁ. W CZUWANIU], większość funkcji będzie niedostępna).* 

## <span id="page-39-1"></span>**6.2.2 [Hasło]**

W zależności od typu użytkownika i jego uprawnień, ustawień klawiatury i stanu systemu alarmowego, wprowadzenie hasła i zatwierdzenie klawiszem  $\#$  spowoduje:

- rozpoczęcie procedury załączenia czuwania w strefie;
- wyłączenie czuwania w strefie;
- skasowanie alarmu;
- przełączenie stanu wyjść typu 25. PRZEŁĄCZNIK BI;
- włączenie wyjść typu 24. PRZEŁĄCZNIK MONO;
- potwierdzenie obchodu wartownika;
- włączenie czasowej blokady strefy;
- odblokowanie dostępu do bankomatu.

## <span id="page-40-0"></span>**6.2.3 Szybkie załączenie czuwania**

Instalator może zezwolić na załączanie czuwania bez autoryzacji użytkownika.

- 1. Wybrać typ czuwania, który ma zostać załączony (nacisnąć jeden z klawiszy: 0 pełne czuwanie; 1 – pełne czuwanie + blokady; 2 – czuwanie bez wewnętrznych; 3 – czuwanie bez wewnętrznych i bez czasu na wejście).
- 2. Nacisnąć klawisz  $\#$ . Rozpocznie się procedura załączania czuwania.

# <span id="page-40-1"></span>**6.2.4 Wywołanie alarmu z klawiatury**

Instalator może zezwolić na wywoływanie alarmów z klawiatury. W celu wywołania alarmu należy:

**alarm pożarowy** – nacisnąć na około 3 sekundy klawisz  $\boxed{\# \bullet}$  (INT-S) /  $\boxed{\ast}$  (INT-SK) /  $\boxed{\sharp}$ (INT-SCR);

**alarm medyczny (pomocniczy)** – nacisnąć na około 3 sekundy klawisz 0;

**alarm napadowy** – nacisnąć na około 3 sekundy klawisz  $\mathbb{R}$  [INT-S) /  $\mathbb{H}$  (INT-SK) /  $\mathbb{R}$ (INT-SCR). Instalator określa, czy wywołany zostanie alarm napadowy głośny (uruchamiający głośną sygnalizację alarmu) czy cichy (bez głośnej sygnalizacji).

# <span id="page-40-2"></span>**6.2.5 Wyciszenie sygnalizacji alarmu w klawiaturze**

Jeżeli klawiatura sygnalizuje alarm, naciśnięcie dowolnego klawisza oznaczonego cyfrą wycisza sygnalizację na około 40 sekund.

# <span id="page-40-3"></span>**6.2.6 Zmiana hasła**

Instalator może zezwolić na zmianę własnego hasła przy pomocy klawiatury strefowej.

- 1. Nacisnąć i przytrzymać przez około 3 sekundy klawisz 1.
- 2. Gdy zaczną migać na przemian diody LED  $\Box$ i  $\Box$ , wpisać dotychczasowe hasło i zatwierdzić klawiszem  $\#$ .
- 3. Gdy zaczną migać na przemian diody  $\Box$ i  $\Box$ , wpisać nowe hasło i zatwierdzić klawiszem  $\#$ .

# <span id="page-40-4"></span>**7. Obsługa klawiatury wejściowej**

Klawiatura wielofunkcyjna INT-SCR może pracować w trybie klawiatury wejściowej (INT-ENT). Głównym zadaniem klawiatury wejściowej jest odblokowanie opóźnienia dla wejść o typie reakcji 3. OPÓŹNIONA WEWNĘTRZNA. Czas, przez który wejścia te będą działały jak opóźnione jest programowany dla klawiatury. Jeżeli do strefy przypisane jest kilka klawiatur wejściowych, dla każdej można zaprogramować inny czas odblokowania opóźnienia. Po upływie zaprogramowanego czasu, wejścia opóźnione wewnętrzne ponownie działać będą jak natychmiastowe.

# <span id="page-40-5"></span>**7.1 Diody LED**

Wykorzystywana jest tylko dioda  $\bigcirc$ . Jej miganie informuje o odliczaniu czasu odblokowania opóźnienia (wyłączenie czuwania nie ma wpływu na miganie diody).

## <span id="page-41-0"></span>**7.2 Sygnalizacja dźwiękowa**

*Instalator może wyłączyć sygnalizację dźwiękową lub zastąpić ją miganiem*   $\boldsymbol{j}$ *podświetlenia klawiatury.* 

W trakcie obsługi klawiatura może generować następujące dźwięki:

- **1 krótki dźwięk** naciśnięcie dowolnego klawisza z cyfrą, potwierdzenie wpisania hasła lub odczytania karty.
- **3 krótkie dźwięki**  potwierdzenie odblokowania opóźnienia.
- **4 krótkie i 1 długi dźwięk** potwierdzenie obchodu wartownika lub wykonania funkcji sterowania wyjściami typu 24. PRZEŁĄCZNIK MONO lub 25. PRZEŁĄCZNIK BI.
- **3 pary krótkich dźwięków**  użytkownik powinien zmienić hasło.
- **2 długie dźwięki** nieznane hasło/karta.
- **3 długie dźwięki** odblokowanie opóźnienia jest niemożliwe (strefa nie czuwa lub opóźnienie już zostało uruchomione) albo funkcja niedostępna.

Klawiatura może dodatkowo sygnalizować dźwiękami CZAS ODBLOKOWANIA OPÓŹNIENIA.

## <span id="page-41-1"></span>**7.3 Funkcje dostępne z klawiatury wejściowej**

W zależności od typu użytkownika i jego uprawnień, ustawień klawiatury i stanu systemu alarmowego, wprowadzenie hasła i zatwierdzenie klawiszem  $*$  lub  $#$  (zbliżenie karty zbliżeniowej) spowoduje:

- odblokowanie w strefie opóźnienia dla wejść o typie reakcji 3. OPÓŹNIONA WEWNĘTRZNA;
- przełączenie stanu wyjść typu 25. PRZEŁĄCZNIK BI;
- włączenie wyjść typu 24. PRZEŁĄCZNIK MONO;
- potwierdzenie obchodu wartownika.

# <span id="page-41-2"></span>**8. Obsługa zamka szyfrowego**

Podstawowym zadaniem zamka szyfrowego jest realizacja funkcji kontroli dostępu (nadzorowanie pojedynczego przejścia).

Firma SATEL oferuje następujące zamki szyfrowe:

#### **INT-SZ**;

#### **INT-SZK**.

Zamki szyfrowe mogą być dostępne z różnymi wariantami kolorystycznymi podświetlenia klawiszy. O wariancie kolorystycznym informuje dodatkowe oznaczenie umieszczane w nazwie zamka (np. INT-SZ-GR – zielone podświetlenie; INT-SZ-BL – niebieskie podświetlenie).

## <span id="page-41-3"></span>**8.1 Opis zamków szyfrowych**

#### <span id="page-41-4"></span>**8.1.1 Diody LED**

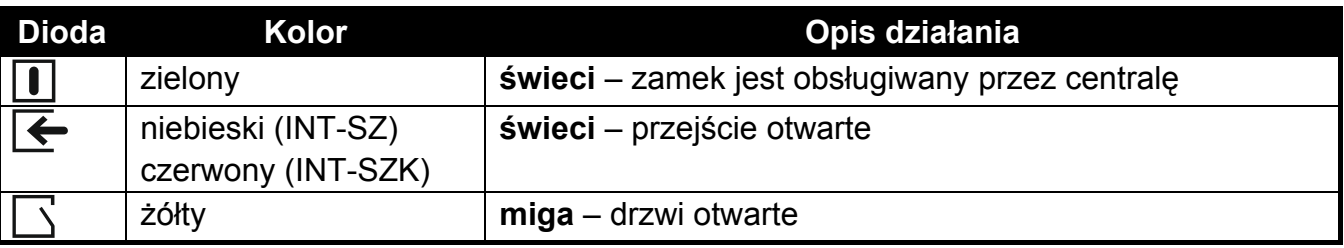

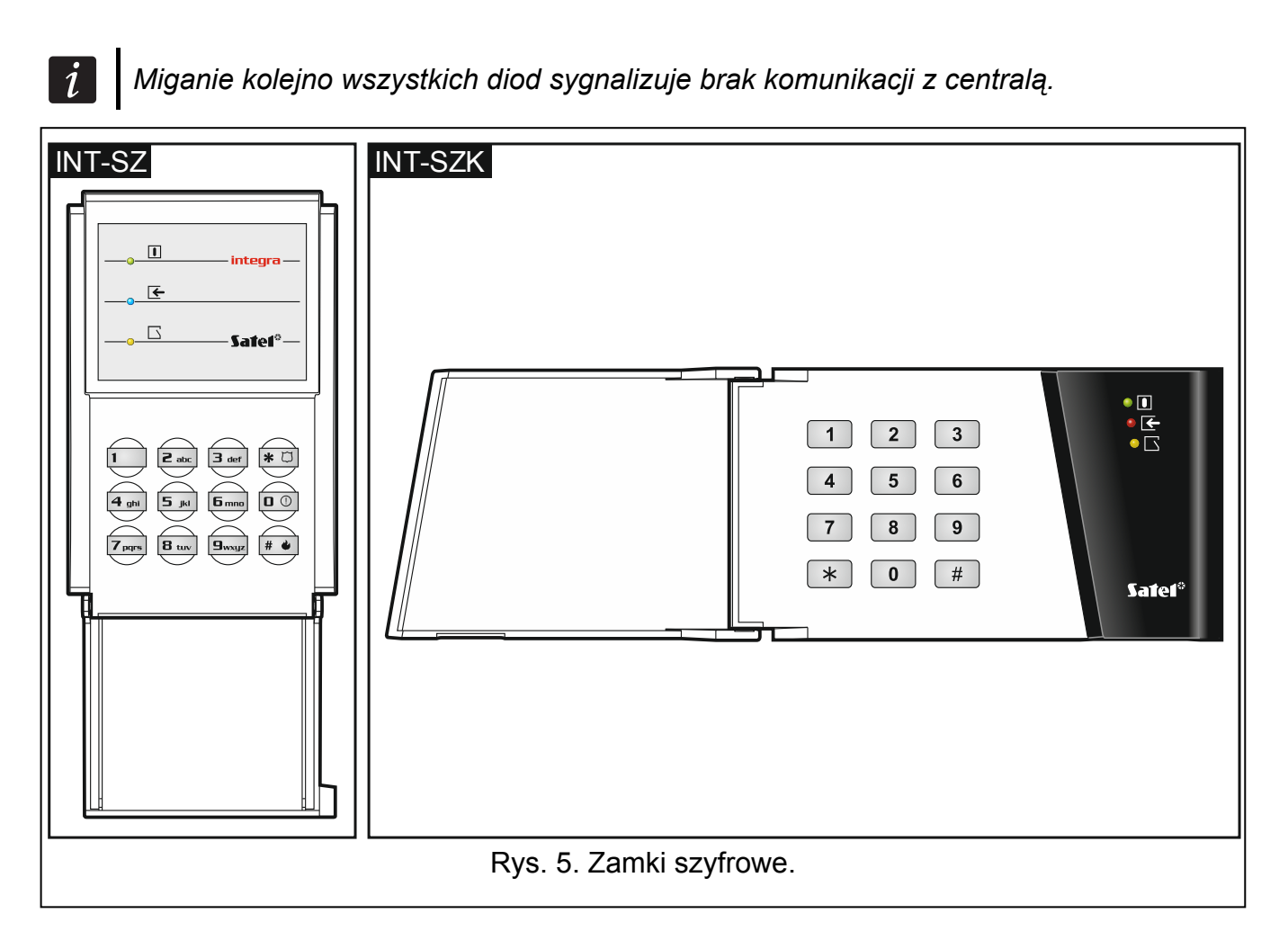

#### <span id="page-42-0"></span>**8.1.2 Klawisze**

Klawisze umożliwiają autoryzację użytkownika przy pomocy hasła i uruchamianie funkcji dostępnych z zamka szyfrowego.

#### <span id="page-42-1"></span>**8.1.3 Sygnalizacja dźwiękowa**

#### **Dźwięki generowane w trakcie obsługi**

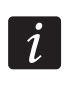

*Instalator może wyłączyć sygnalizację dźwiękową lub zastąpić ją miganiem podświetlenia klawiatury.* 

**1 krótki dźwięk** – naciśnięcie dowolnego klawisza z cyfrą lub potwierdzenie wpisania hasła.

**4 krótkie i 1 długi dźwięk** – potwierdzenie otwarcia przejścia lub wykonania innej funkcji.

**2 długie dźwięki** – nieznane hasło/karta.

**3 długie dźwięki** – funkcja niedostępna.

#### **Zdarzenia sygnalizowane dźwiękiem**

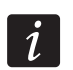

*Sygnalizowane są tylko te zdarzenia, które wybrał instalator.* 

**5 krótkich dźwięków** – naruszenie wejścia (sygnalizacja GONG).

**Bardzo krótkie dźwięki** – zbyt długo otwarte drzwi.

## <span id="page-43-0"></span>**8.2 Funkcje dostępne z zamka szyfrowego**

W zależności od typu użytkownika i jego uprawnień oraz ustawień zamka szyfrowego, wprowadzenie hasła i zatwierdzenie klawiszem  $*$  lub  $*$  spowoduje:

- otwarcie przejścia (włączenie przekaźnika);
- przełączenie stanu wyjść typu 25. PRZEŁĄCZNIK BI;
- włączenie wyjść typu 24. PRZEŁĄCZNIK MONO;
- potwierdzenie obchodu wartownika;
- włączenie czasowej blokady strefy.

Instalator może zezwolić na wywoływanie alarmów z klawiatury. W celu wywołania alarmu należy:

**alarm pożarowy** – nacisnąć na około 3 sekundy klawisz  $\boxed{\text{#} \bullet}$  (INT-SZ) /  $\boxed{\text{*}}$  (INT-SZK); **alarm medyczny (pomocniczy)** – nacisnąć na około 3 sekundy klawisz 0;

**alarm napadowy** – nacisnąć na około 3 sekundy klawisz  $\mathbb{R}$  III (INT-SZ) /  $\left(\frac{\#}{\#}\right)$  (INT-SZK). Instalator określa, czy wywołany zostanie alarm napadowy głośny (uruchamiający głośną sygnalizację alarmu) czy cichy (bez głośnej sygnalizacji).

Instalator może zezwolić na zmianę własnego hasła przy pomocy zamka szyfrowego. Należy postępować analogicznie, jak w przypadku zmiany hasła przy pomocy klawiatury strefowej (patrz: s. [39\)](#page-40-3).

# <span id="page-43-1"></span>**9. Potwierdzanie powiadamiania głosowego**

Instalator może tak skonfigurować centralę, że wymagane jest potwierdzenie odsłuchania komunikatu głosowego. W przypadku braku potwierdzenia, centrala może łączyć się wielokrotnie, żeby odtworzyć komunikat. Odsłuchanie komunikatu może zostać potwierdzone z klawiatury telefonu z wybieraniem tonowym DTMF. Instalator określa, czy do potwierdzenia odebrania powiadamiania głosowego wystarczy dowolny ciąg 4 cyfr, czy też musi to być konkretne hasło. Po wprowadzeniu hasła centrala informuje przy pomocy sygnałów dźwiękowych:

- **1 krótki dźwięk powtarzany co 3 sekundy** komunikat został potwierdzony, należy poczekać na odtworzenie kolejnego komunikatu głosowego;
- **4 krótkie i 1 długi dźwięk** komunikat został potwierdzony, nie ma więcej komunikatów głosowych;

**2 długie dźwięki** – wprowadzone zostało błędne hasło (komunikat nie został potwierdzony).

*W przypadku, gdy centrala powiadamia o kilku zdarzeniach i wymagane jest potwierdzenie powiadamiania głosowego, każdy komunikat należy potwierdzić. Dopiero po potwierdzeniu pierwszego komunikatu zostanie odtworzony drugi itd.* 

*Instalator może tak skonfigurować centralę, że potwierdzenie odebrania komunikatu przez użytkownika:* 

- *skasuje powiadamianie innych użytkowników;*
- *pozwoli uzyskać dostęp do interaktywnego menu głosowego modułu INT-VG.*

# <span id="page-43-2"></span>**10. Odpowiadanie na telefon i sterowanie telefoniczne**

*Poniższe informacje nie dotyczą central, do których podłączony jest moduł INT-VG.* 

Z funkcji odpowiadania na telefon i sterowania telefonicznego mogą korzystać użytkownicy posiadający **hasło telefoniczne**. Funkcje te wymagają posługiwania się telefonem z wybieraniem tonowym DTMF. Funkcja odpowiadania na telefon pozwala uzyskać

 $\boldsymbol{i}$ 

informacje o stanie stref (czuwanie, alarmy). Dzięki funkcji sterowania telefonicznego można przy pomocy telefonu sterować wyjściami typu PRZEKAŹNIK TELEFONICZNY.

## <span id="page-44-0"></span>**10.1 Odpowiadanie na telefon**

- 1. Nawiązać połączenie z centralą w jeden z poniższych sposobów (należy ustalić z instalatorem, który sposób obsługuje centrala):
	- **pojedyncze wywołanie** zadzwonić na numer telefonu centrali alarmowej. Po zaprogramowanej przez instalatora liczbie dzwonków centrala odbierze.
	- **podwójne wywołanie** zadzwonić na numer telefonu centrali alarmowej. Po zaprogramowanej przez instalatora liczbie dzwonków odłożyć słuchawkę. W ciągu trzech minut ponownie zadzwonić. Centrala odbierze natychmiast.

Nawiązanie połączenia zostanie zasygnalizowane trzema krótkimi dźwiękami.

2. Na klawiaturze telefonu wpisać hasło telefoniczne. 4 krótkie i 1 długi dźwięk potwierdzą uzyskanie dostępu do funkcji odpowiadania na telefon. Jeśli podane hasło jest nieprawidłowe, centrala zasygnalizuje to dwoma długimi dźwiękami.

*Jeżeli podczas wprowadzania hasła popełniony zostanie błąd, należy mimo tego wprowadzić 4 cyfry, a kiedy centrala zasygnalizuje, że hasło jest błędne, wprowadzić poprawne hasło.* 

*Po podaniu trzech błędnych haseł, centrala rozłączy się.* 

*W przypadku pojedynczego wywołania, jeżeli:* 

- *hasło nie zostanie podane i nastąpi koniec połączenia,*
- *podane zostanie błędne hasło i nastąpi koniec połączenia,*

*centrala przez kilka następnych minut nie będzie odbierać połączeń. Pozwala to podłączyć za centralą np. faks.* 

3. W ciągu maksymalnie 15 sekund podać dwucyfrowy numer strefy (np. 01, 07 lub 15). Centrala poinformuje o stanie strefy przy pomocy dźwięków:

3 krótkie dźwięki – strefa nie czuwa;

4 krótkie i 1 długi dźwięk – strefa czuwa.

Jeżeli przez 15 sekund nie zostanie naciśnięty żaden klawisz w telefonie, centrala rozłączy się.

4. Po naciśnięciu na klawiaturze telefonu kolejno klawiszy 0 i # centrala rozłączy się.

# <span id="page-44-1"></span>**10.2 Sterowanie telefoniczne**

- 1. Uzyskać dostęp do funkcji odpowiadania na telefon (punkty 1-2 w rozdziale ODPOWIADANIE NA TELEFON).
- 2. W ciągu maksymalnie 15 sekund na klawiaturze telefonu nacisnąć kolejno klawisze 2 i #. 4 krótkie i 1 długi dźwięk potwierdzą uzyskanie dostępu do funkcji sterowania telefonicznego.
- 3. W ciągu maksymalnie 15 sekund podać dwucyfrowy numer przekaźnika telefonicznego (np. 01, 07 lub 15). Centrala poinformuje o zmianie stanu przekaźnika przy pomocy dźwięków:

3 krótkie dźwięki – przekaźnik został wyłączony;

4 krótkie i 1 długi dźwięk – przekaźnik został włączony.

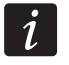

*Sposób działania wyjścia typu PRZEKAŹNIK TELEFONICZNY zależy od tego, jak skonfigurował je instalator.* 

 $\dot{1}$ 

4. Po naciśnięciu na klawiaturze telefonu kolejno klawiszy 0 i # centrala rozłączy się. Można też nacisnąć klawisze 1 i #, aby wrócić do funkcji odpowiadania na telefon.

## <span id="page-45-0"></span>**10.3 Dźwiękowa weryfikacja alarmu**

*Zdalna dźwiękowa weryfikacja alarmu jest możliwa, gdy do centrali podłączony jest moduł INT-AV.* 

- 1. Uzyskać dostęp do funkcji odpowiadania na telefon (punkty 1-2 w rozdziale ODPOWIADANIE NA TELEFON).
- 2. W ciągu maksymalnie 15 sekund na klawiaturze telefonu nacisnąć kolejno klawisze 3 i #. 4 krótkie i 1 długi dźwięk potwierdzą uzyskanie dostępu do funkcji dźwiękowej weryfikacji alarmu. Komendy DTMF, z których można korzystać po rozpoczęciu sesji podsłuchu / rozmowy, opisane są w instrukcji do modułu INT-AV.

# <span id="page-45-1"></span>**11. Obsługa systemu alarmowego przy pomocy pilota**

W przypadku centrali, do której podłączony jest moduł ACU-100, ACU-250, INT-RX lub INT-RX-S, możliwe jest sterowanie systemem przy pomocy pilota. Użytkownik może posiadać maksymalnie 2 piloty:

- dwukierunkowy pilot APT-100 obsługiwany przez system ABAX (kontroler ACU-100 (wersja oprogramowania 2.00 lub nowsza) lub ACU-250);
- pilot 433 MHz obsługiwany przez moduł INT-RX lub INT-RX-S.

Pojedynczy pilot pozwala na realizację do 6 funkcji. Dla każdego pilota indywidualnie określa się funkcje realizowane po naciśnięciu przycisku lub kombinacji przycisków, a w przypadku dwukierunkowych pilotów APT-100 także informacje wyświetlane na diodach LED pilota (patrz: rozdział DODANIE PILOTA s. [28](#page-29-2)).

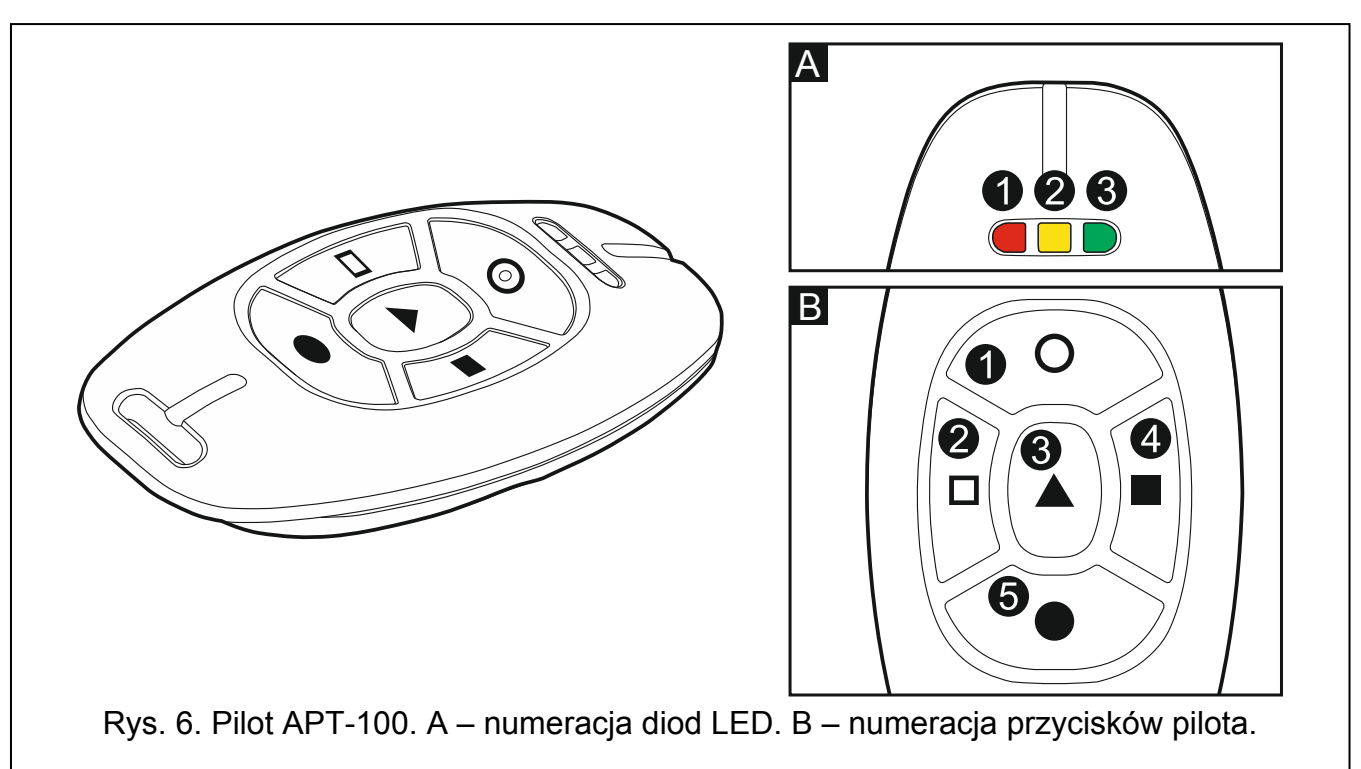

 $\boldsymbol{i}$ 

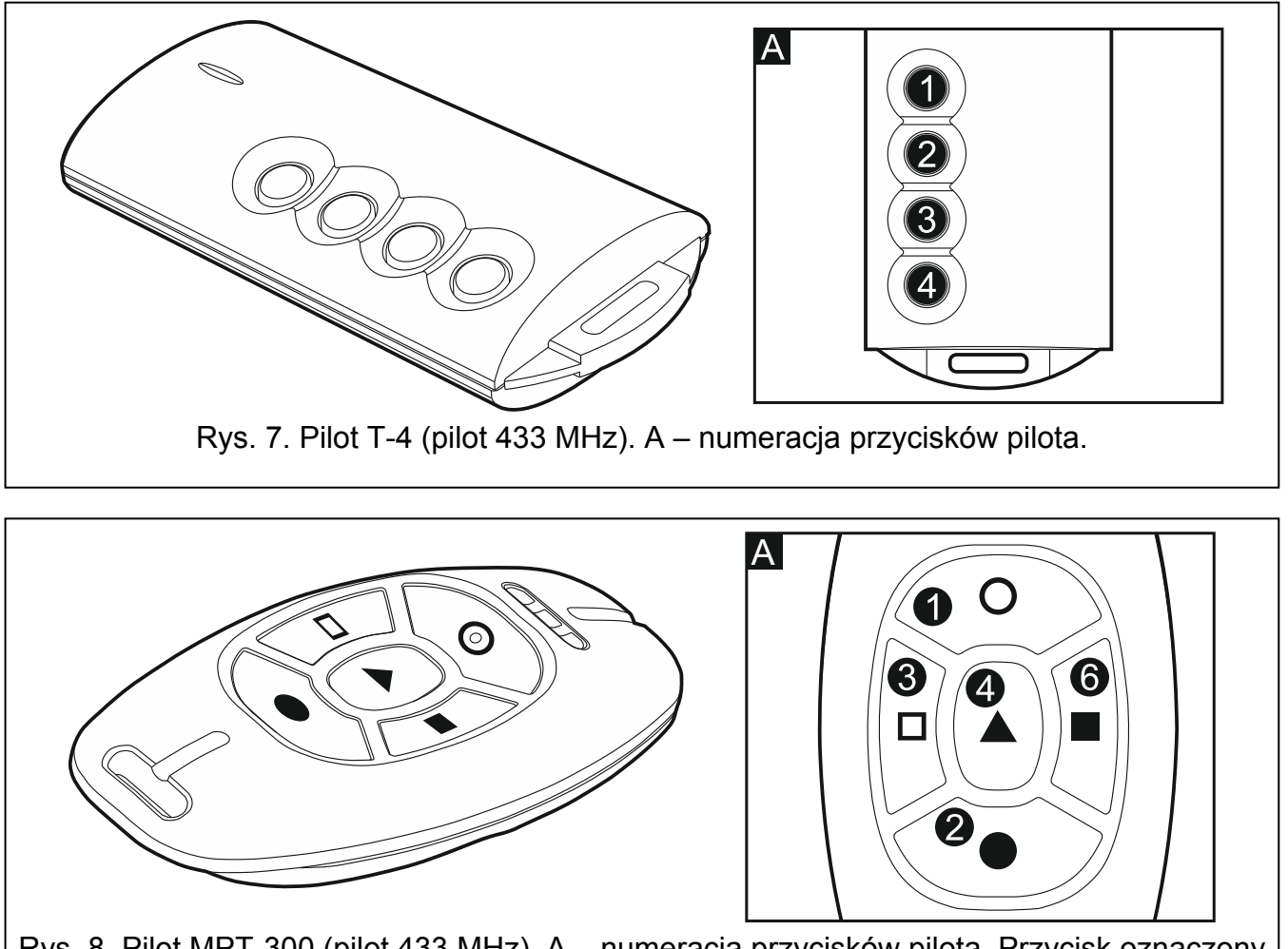

Rys. 8. Pilot MPT-300 (pilot 433 MHz). A – numeracja przycisków pilota. Przycisk oznaczony cyfrą 6 odpowiada kombinacji przycisków 1 i 3 w innych pilotach 433 MHz.

# <span id="page-46-0"></span>**12. Historia zmian w treści instrukcji**

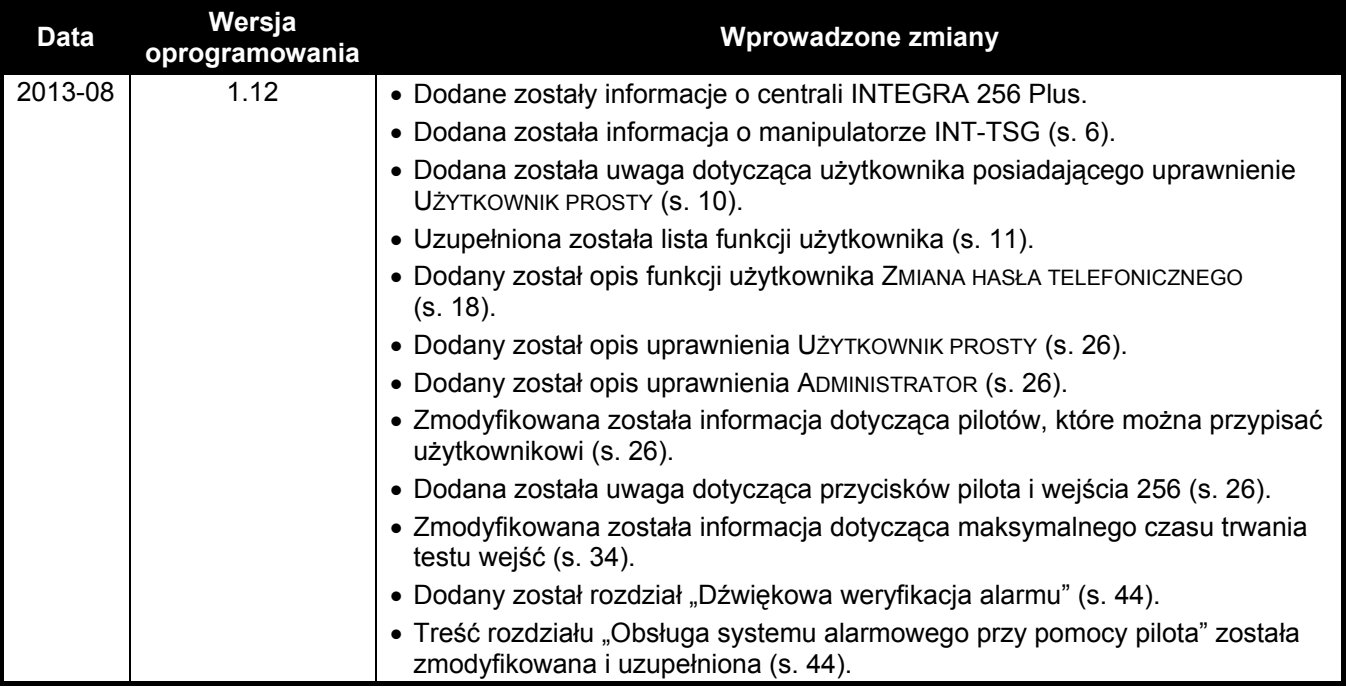

# <span id="page-47-0"></span>**13. Skrócony opis obsługi systemu z manipulatora**

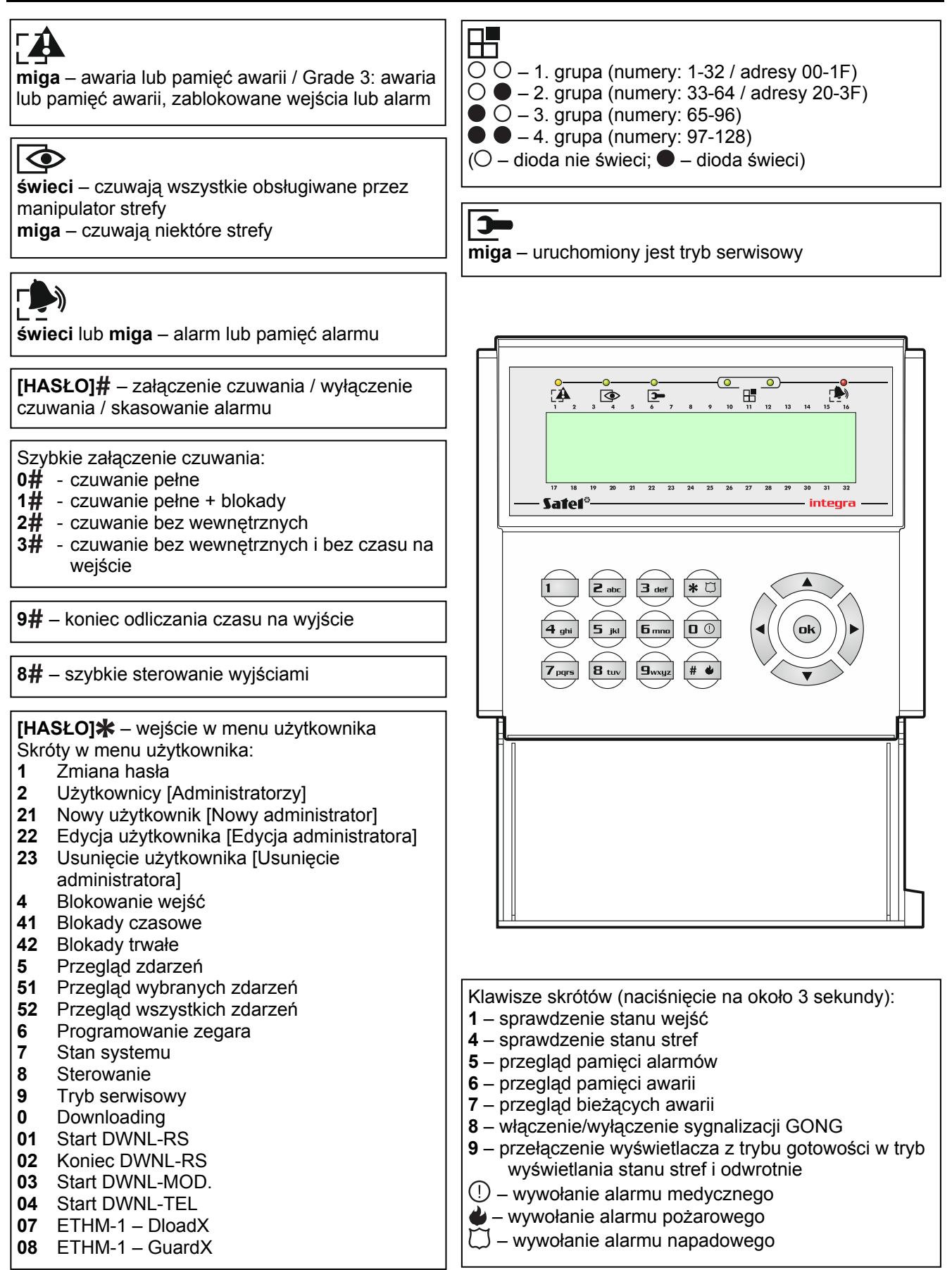